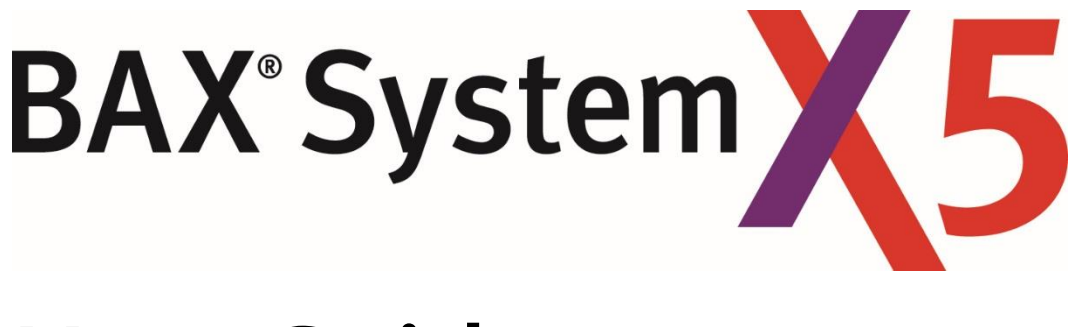

# **User Guide**

Distribué par :

Z.A de Gesvrine - 4 rue Képler - B.P.4125 44241 La Chapelle-sur-Erdre Cedex - France t.: +33 (0)2 40 93 53 53 | f.: +33 (0)2 40 93 41 00 commercial@humeau.com

 $h$ 

 $\mathbf{u}$ 

m

 $\overline{a}$ 

e

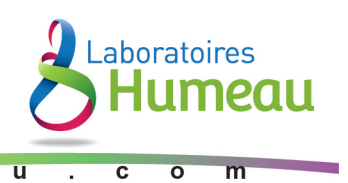

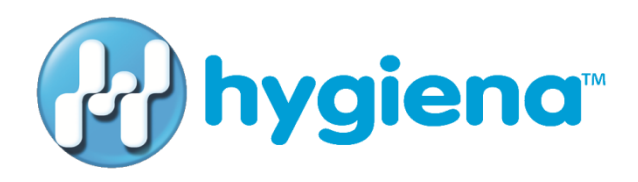

© Copyright 2017 Qualicon Diagnostics LLC, a Hygiena™ Company or its affiliates. All rights reserved worldwide. No part of this publication may be reproduced or transmitted in any form, or by any information storage and retrieval system, without the prior agreement and written permission of Hygiena.

Information in this document is subject to change without notice. Hygiena assumes no responsibility for any errors that may appear in this document. This document is believed to be complete and accurate at the time of publication. In no event shall Hygiena be liable for incidental, special, multiple, or consequential damages in connection with or arising from the use of this document.

Part Number: UG-002 Rev 01 v1.3

Effective Date: 29 AUG 2017

#### **TRADEMARKS**

The Hygiena™ logo and BAX® are trademarks or registered trademarks of Hygiena or its affiliates. SYBR is a registered trademark of Thermo Fisher Scientific or its subsidiaries in the U.S. and/or certain other countries. MATLAB is a registered trademark of The Mathworks, Inc. Microsoft Windows® is a registered trademark of Microsoft Corporation. All other trademarks are property of their holders.

#### **FIELD OF USE**

Data obtained from the BAX® System should not be used for human diagnostic or human treatment purposes. Equipment is not approved by the United States Food and Drug Administration or any other U.S or non-U.S. regulatory agency for use in human diagnostics or treatment. The BAX® System should not be used as the sole basis for assessing the safety of products for release to consumers. The information generated is only to be used in conjunction with the user's regular quality assurance program. Use for research and development, quality assurance and quality control under supervision of technically qualified persons. Read the Limitation of Warranty and Liability before using product.

#### **LICENSING**

#### **MATHWORKS**

MATLAB 1984-2005 The MathWorks, Inc. is deployed with the BAX® System application and governed by a certain license agreement between Hygiena and MathWorks. License agreement files (MathWorks or Third-Party) that are included with the MCR Libraries ("MCR Library License") may not be modified or removed.

#### **THERMO FISHER SCIENTIFIC**

The SYBR® Green I stain in some BAX® System PCR assays is sold under license from Life Technologies Corporation, a Thermo Fisher Scientific Company, for use only in homogenous polymerase chain reaction assays in combination with the DNA detection technology of Hygiena, and is covered by pending and issued patents.

#### **PROMEGA CORPORATION**

GoTaq® Hot Start Polymerase in some BAX® System PCR assays is sold under distribution agreement with Promega Corporation. GoTaq® Hot Start Polymerase is manufactured by and licensed to Promega Corporation under U.S. Patent Nos. 5,338,671 and 5,587,287 and their corresponding foreign patents and sold to Hygiena for distribution.

## **CONTENTS**

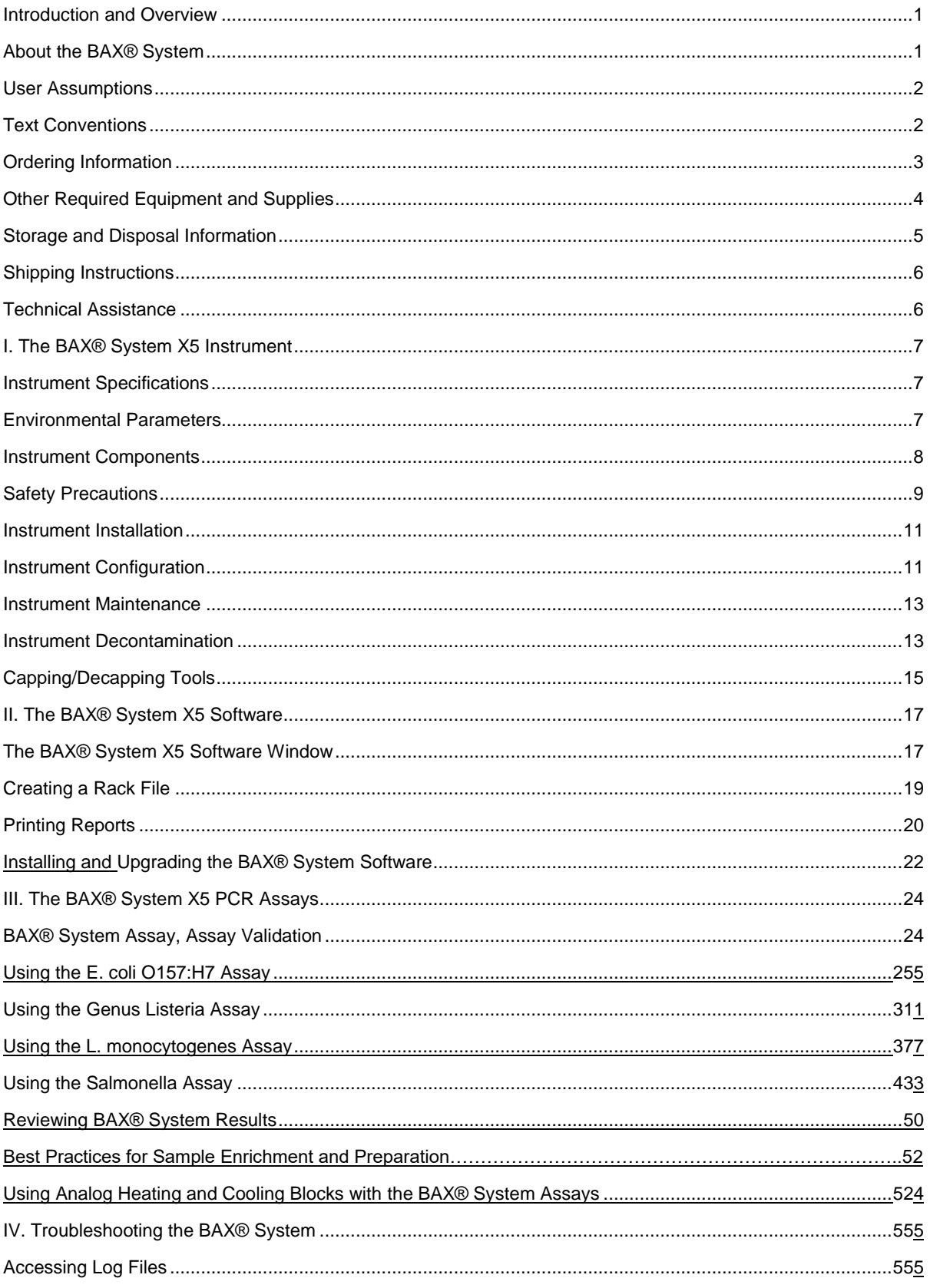

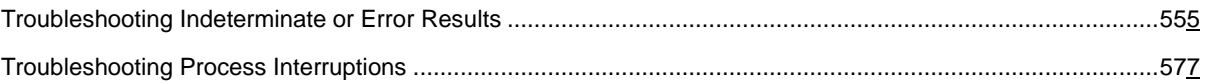

## <span id="page-4-0"></span>Introduction and Overview

## <span id="page-4-1"></span>About the BAX® System

The BAX® System is an automated molecular detection method for identifying foodborne pathogens, spoilage organisms and other microbes in raw ingredients, finished products and environmental samples. For more than 20 years, food companies, service labs and government regulators around the world have relied on the BAX® System to help them get products to market faster while protecting both quality and reputation.

The BAX® System was the first molecular food testing method to use Polymerase Chain Reaction (PCR) technology, which rapidly creates millions of copies of the targeted DNA fragment, if present, in a very short time. The result is a clearly detectable "yes-or-no" answer within hours of starting the assay, without the need for expert interpretation.

The BAX® System combines the power of PCR with automated detection to significantly reduce hands-on time, minimize the potential for cross-contamination, and provide for consistent results based on computerized algorithms for analysis. Simply load your prepared samples, run the program and read the results on screen.

To further simplify the process, the BAX® System assays provide all requisite PCR primers, polymerase and nucleotides as a stable, dry, manufactured tablet in sealed PCR tubes to eliminate the need for reagent preparation. After amplification, these tubes remain sealed for the detection phase, significantly reducing the potential for sample or laboratory contamination with the amplified PCR product.

### About the Polymerase Chain Reaction (PCR)

PCR is an analytical tool for quickly replicating a targeted DNA fragment. Each BAX® System assay targets specific DNA fragments unique to the organism of interest, providing a stable, reliable indicator that the organism is present and vastly reducing the potential for cross reactions with similar organisms.

In a typical application, sample DNA is combined with DNA polymerase, nucleotides and primers that are specific for a given nucleotide sequence. This mixture then goes through a series of timed heating and cooling cycles. Heating denatures the DNA, separating it into single strands. As the mixture cools, the primers recognize and anneal (bind) to the targeted sequence. DNA polymerase then uses the provided nucleotides to extend the primers, thus creating two copies of the targeted DNA fragment (amplification). Repeating the cycle of denaturing, annealing, and extending produces an exponential increase in the number of target DNA fragments, creating millions of copies in a very short time. If the target sequence is not present, no detectable amplification takes place.

### About Automated Detection

As the target DNA is amplified through PCR in the BAX® System instrument, fluorescent dye in the BAX® System PCR tablets binds to the double-strands, causing it to emit a fluorescent signal. After amplification, the BAX® System begins a detection phase where the fluorescent signal is measured. During detection, the temperature of the samples is raised to the point where the DNA strands separate (denature), releasing the dye and lowering the signal. This change in fluorescence is plotted against temperature to generate a melting curve, which is interpreted by the BAX® System software as positive or negative results.

## <span id="page-5-0"></span>User Assumptions

- Users are qualified lab personnel who follow good microbiology laboratory practices, including the safe handling and disposal of potentially pathogenic materials.
- Users are familiar with Microsoft® Windows® operating system, including navigation and backup procedures.

## <span id="page-5-1"></span>Text Conventions

This manual uses the following text conventions to indicate software commands/selections/messages:

- Menu selections appear in UPPER CASE separated by > to indicate sequence.
- Field names and screen names appear in **bold lower case**.
- Screen buttons appear in upper case in a BOX
- System messages appear in "quotes."
- *Notes appear in italics.*
- Safety symbols are detailed in Chapter I, but the main categories are as follows:

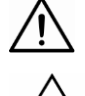

General alert or warning

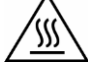

Hot surface! Avoid touching.

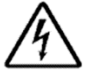

Live power may still be available even with power off or failed fuse.

## <span id="page-6-0"></span>Ordering Information

For more information about the BAX® System and other products from Qualicon Diagnostics, contact your local representative or visit www.hygiena.com.

*Note: The BAX® System X5 instrument is designed for use with BAX® System X5 assays and associated materials only. BAX® System Q7 assays cannot be used with the BAX® System X5 instrument.* 

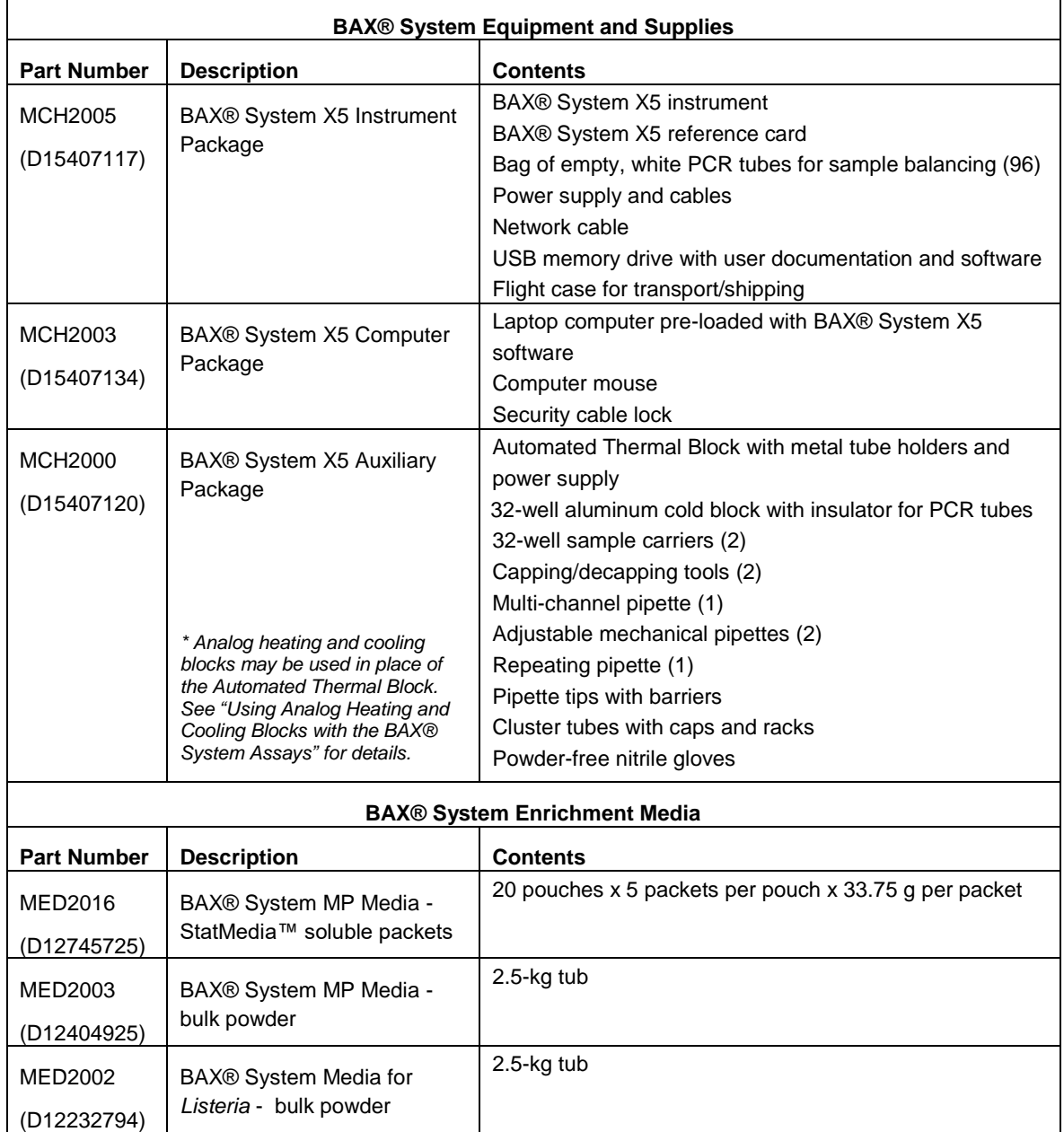

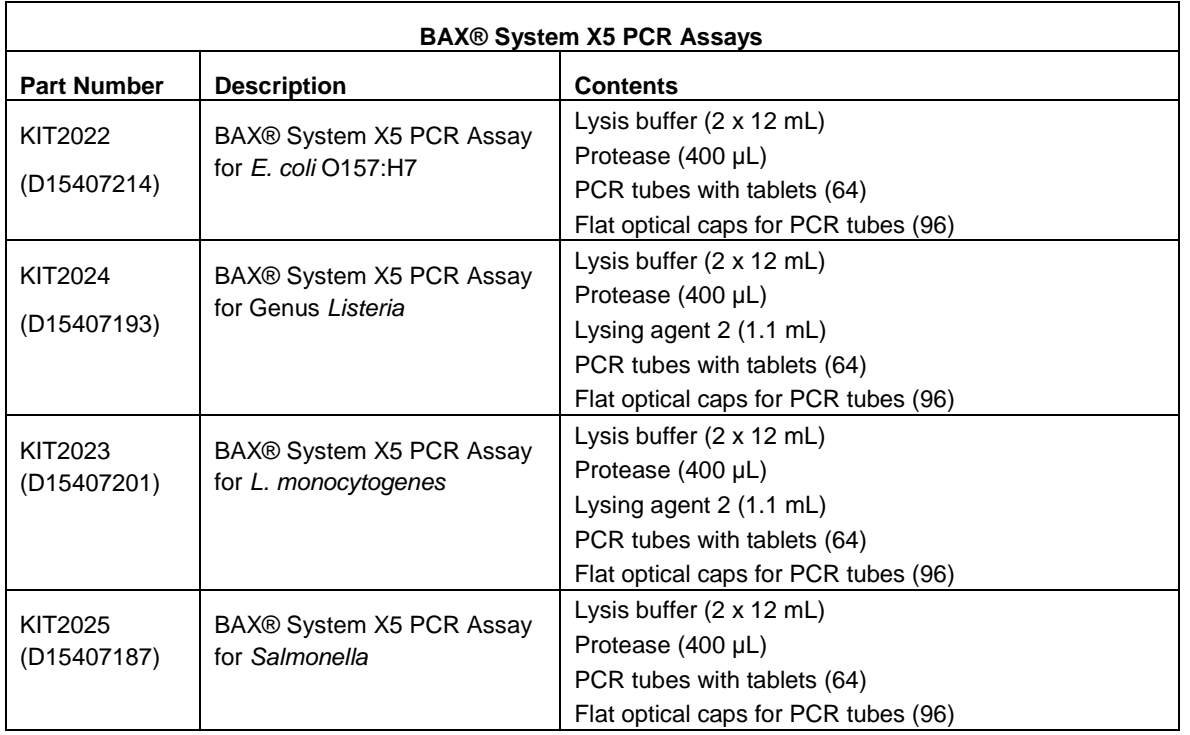

## <span id="page-7-0"></span>Other Required Equipment and Supplies

In addition to the BAX® System X5 instrument, start-up package, and PCR assays, the following items are required to use the BAX® System method. These items are not supplied by Hygiena.

- Stomacher capable of homogenizing samples between 200-260 rpm (or equivalent)
- Filtered stomacher bags
- Incubators capable of maintaining designated temperatures within ±2°C
- Hypochlorite bleach (10% household solution)
- Standard solutions, consumables and media

## <span id="page-8-0"></span>Storage and Disposal Information

### Equipment Storage

- Clean and maintain required equipment according to the instructions of the manufacturer.
- Cooling blocks should be kept refrigerated at 2-8°C and used within 30 minutes of removal from refrigerator.
- Pipettes should be calibrated to deliver within 10% of required volumes. Barrier tips are recommended for all pipettes.

### Assay Storage

- Keep BAX® System reagents and unused PCR tubes refrigerated at 2-8°C. Do not freeze.
- If storing PCR tubes with tablets in an open kit for more than 3 weeks, seal the Mylar bag of PCR tubes into a larger bag with desiccant or store at 4ºC in a desiccation unit, if possible.

### Reagent Storage

- Reagents should be used by the expiration date stamped on the individual labels.
- After protease has been added to the lysis buffer, shelf life of the solution is two weeks when stored at 2- 8°C.
- For BAX® System X5 Listeria assays, lysis reagent made with protease, Lysing Agent 2 and lysis buffer can be stored for up to one week at 2-8°C

## <span id="page-9-0"></span>Shipping Instructions

In the event your BAX® System X5 instrument requires service, contact Hygiena or your local distributor to obtain a return authorization number and instructions for returning the unit:

- Thoroughly clean the unit of any biohazardous substances.
- To avoid damage to the instrument, use ONLY the BAX® System X5 flight case for shipping the instrument.
- Ship the unit to the address on the return form. Purchasing insurance from your shipper is strongly recommended.

## <span id="page-9-1"></span>Technical Assistance

If you have any questions or comments on the BAX® System, contact your local distributor or Hygiena representative for technical assistance.

You can also contact Hygiena Diagnostics Support directly at **diagnostics.support@Hygiena.com**.

**Hygiena Diagnostics Support United States and Canada** Phone: (+1) 800-863-6842 Fax: (+1) 302-351-6454 **Outside the United States and Canada Phone** (+1) **302-695-5300**

## <span id="page-10-0"></span>I. The BAX® System X5 Instrument

## <span id="page-10-1"></span>Instrument Specifications

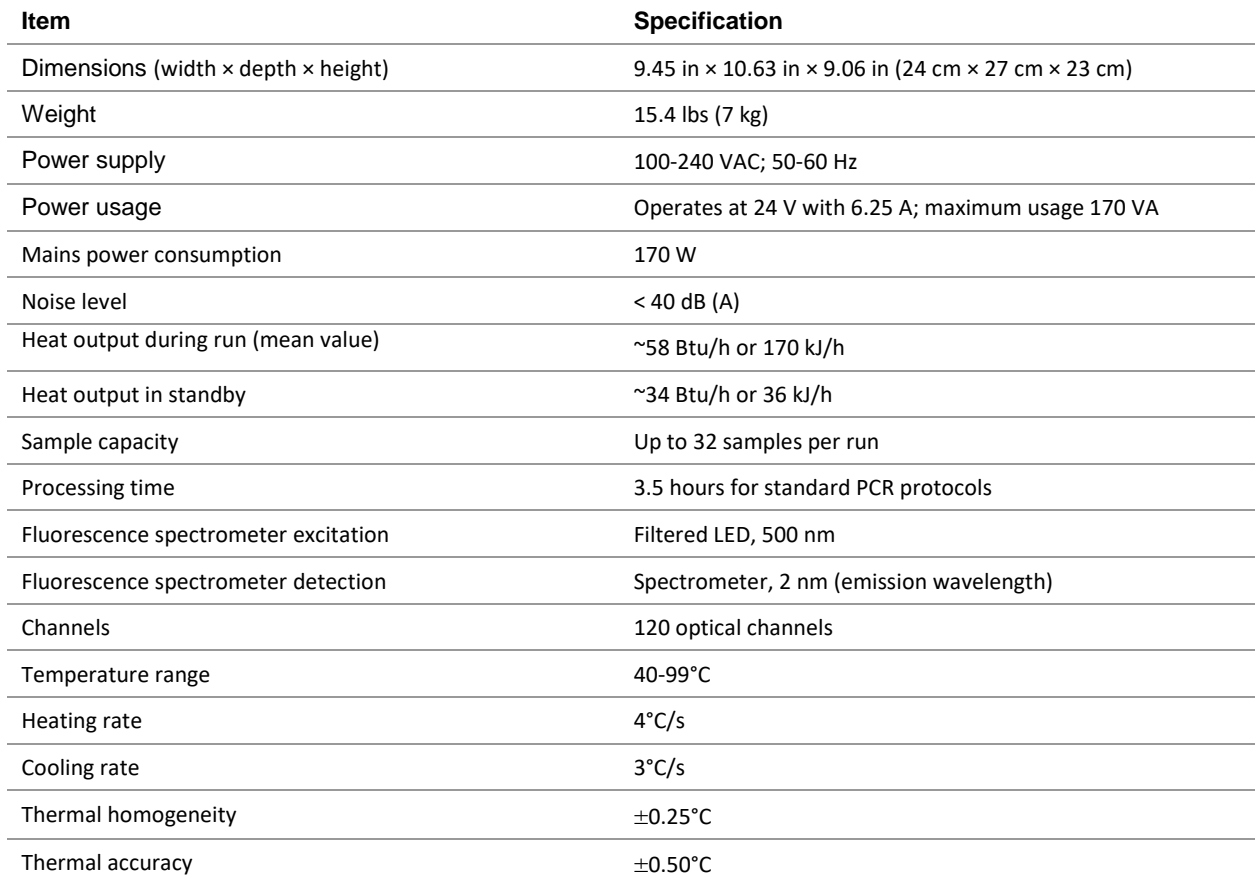

## <span id="page-10-2"></span>Environmental Parameters

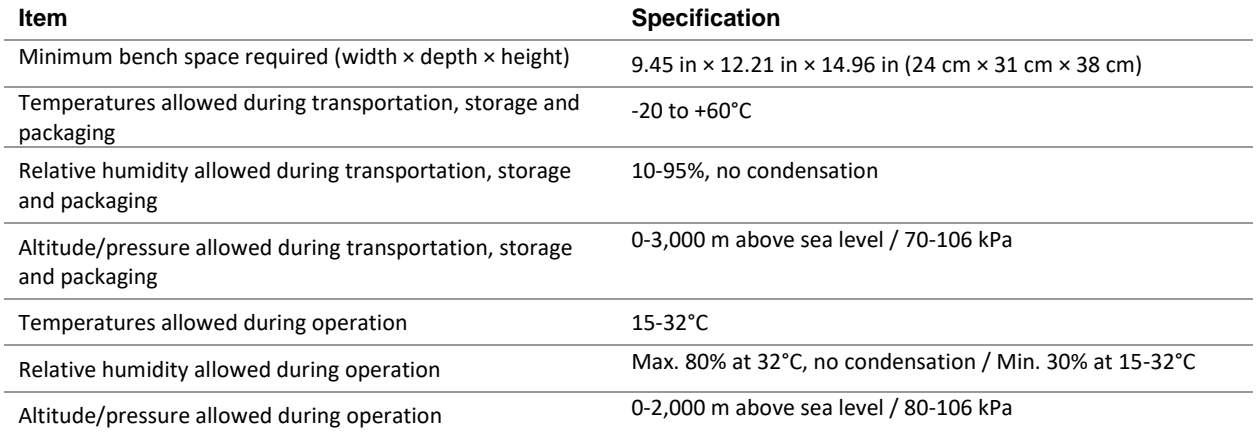

<span id="page-11-0"></span>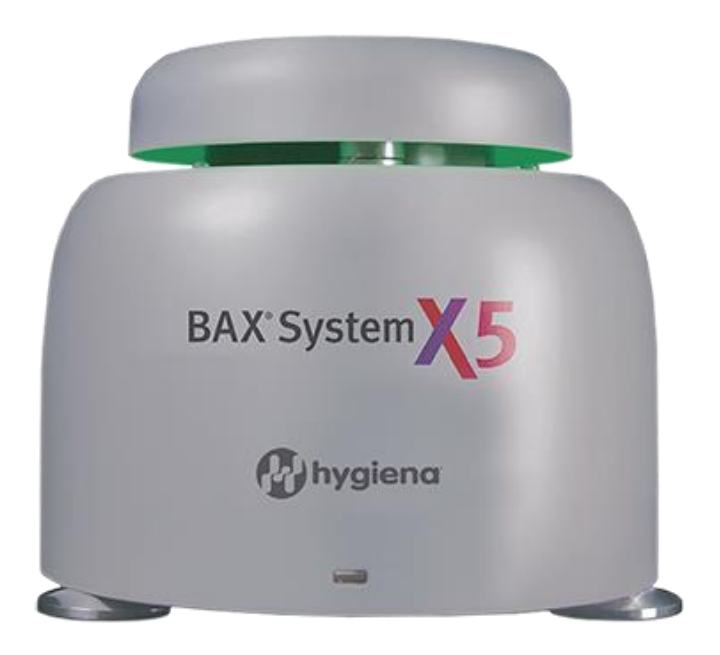

### Instrument Lid

The lid of the BAX® System X5 instrument shows different colors based on the status of the instrument:

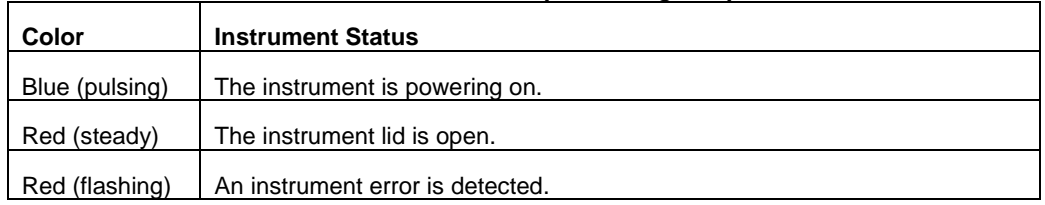

#### *When instrument is not processing samples*

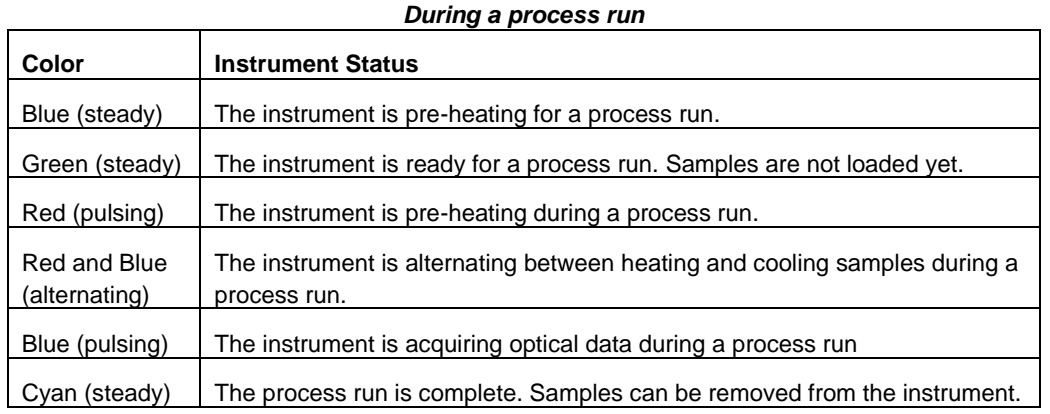

#### Instrument Mount

The instrument mount accepts up to four strips of eight BAX® System X5 PCR tubes each or up to 32 single tubes. The rows and columns of the instrument mount are numbered according to the display in the plate view.

If you are processing fewer than 32 samples in the BAX® System X5 instrument, it is important to load samples in a symmetric pattern to ensure the instrument is balanced and to prevent potential damage to the instrument lid. We recommend loading samples first in Row A and Row D, starting at the corners. Once the two outer rows are full, then use Row B and Row C to load samples in a symmetric pattern.

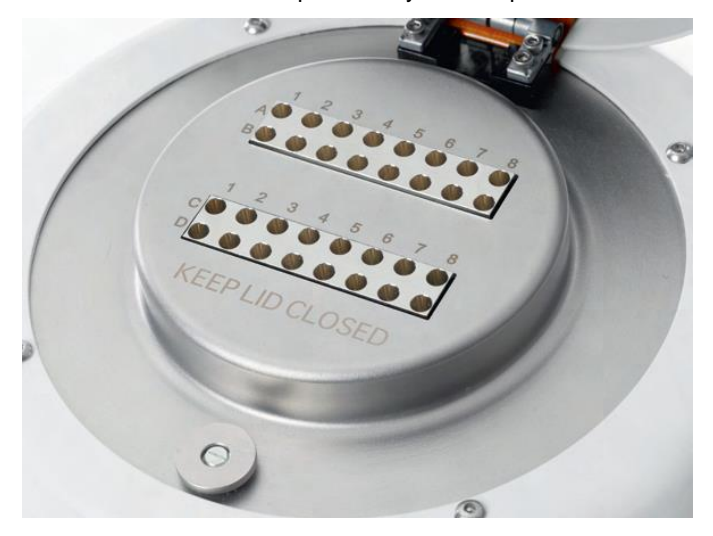

*Note: BAX® System Q7 PCR tubes cannot be used with the BAX® System X5 instrument.*

## <span id="page-12-0"></span>Safety Precautions

#### Instrument Safety

**WARNING - PHYSICAL INJURY HAZARD**. Use this instrument as specified by Hygiena to avoid personal injury or damage to the instrument

 **DANGER - ELECTRICAL HAZARD**. Use properly configured and approved line cords for the voltage supply in your facility. Use only the power cables and Ethernet connector supplied with the system package.

**Caution!** Any break in the electrical ground wire, whether inside or outside the instrument, or disconnection of the electrical ground connection, could create a hazardous condition.

**Caution!** Do not under any circumstances attempt to modify or deliberately override the safety features of this system.

The BAX® System X5 instrument is for indoor use only.

Do not place the instrument in direct sunlight or close to radiators or heating devices.

Do not place the BAX® System X5 instrument next to any source of vibration or electromagnetic interference, or instrumentation that has high inductance (e.g., refrigerators, centrifuges, or mixers).

Do not place anything on top of the instrument.

Do not to place anything under the instrument, such as sheets of paper, since these could block the air inlet.

#### Chapter I - The BAX® System X5 Instrument Biological Safety

Samples analyzed with this instrument may contain potentially bio-hazardous material such as bacterial, fungal or viral agents. As with all potentially biohazardous specimens, universal safety precautions should be taken when handling and processing samples.

 $\sqrt{2}$ The BAX® System method includes sample preparation enrichment procedures that nourish the growth of potential pathogens to detectable levels. Because pathogens can cause human illness, appropriate safety precautions must be taken when handling samples, media, reagents, glassware and other supplies and equipment that could be contaminated with potentially pathogenic bacteria. In particular, individuals who are pregnant or immunocompromised should avoid any potential contact with *Listeria monocytogenes*.

Reagents used with the BAX® System assays should pose no hazards when used as directed. Before using this product, please review the Safety Data Sheets (SDS), available on the web at www.Hygiena.com. Refer to your site practices for safe handling of materials at extreme temperatures.

Wear protection gloves and clothing.

Never eat, drink, or smoke in the laboratory.

Wash your hands before and after working.

### Safety and Electromagnetic Capability (EMC) Standards

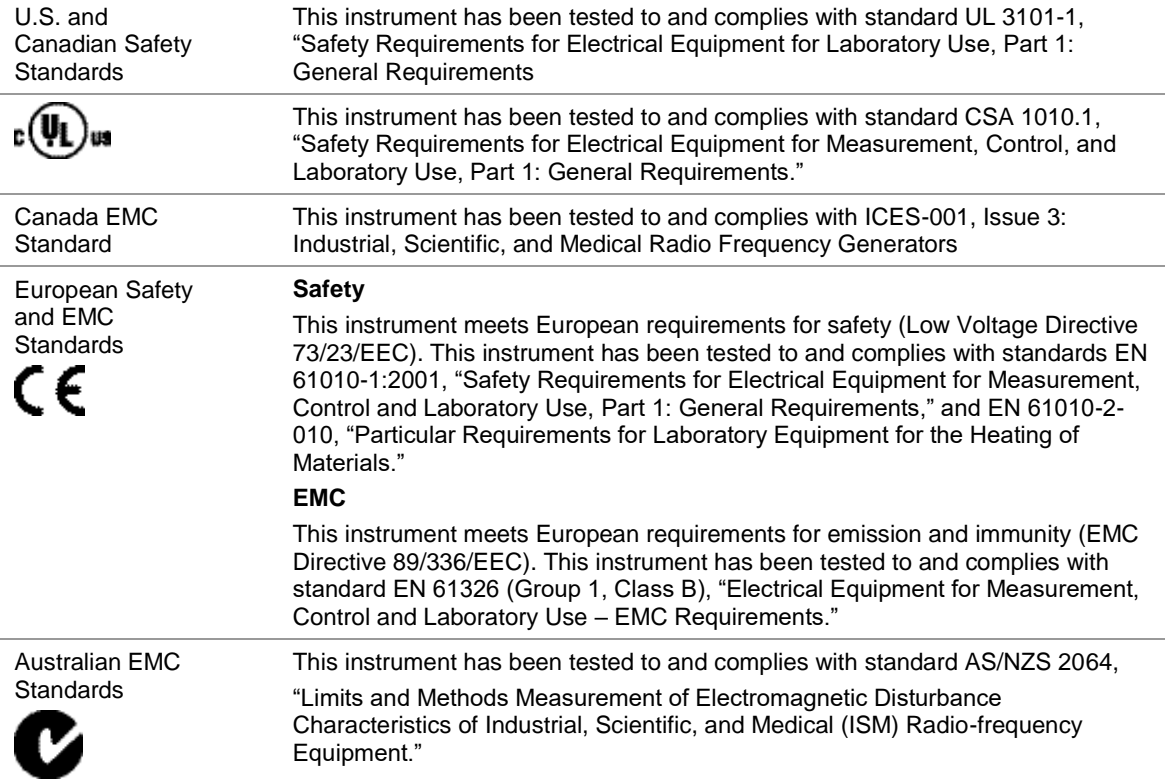

## <span id="page-14-0"></span>Instrument Installation

**Review the Environmental Parameters, Instrument Specifications and Safety Precautions in this User Guide before installing the BAX® System X5 instrument.**

- 1. Review the laboratory space intended for the BAX® System X5 instrument and confirm that the appropriate space requirements are met (see "Environmental Parameters" and "Instrument Specifications" for details).
- 2. Open the flight case. Lift the BAX® System X5 instrument out of the flight case and place it on a solid, level surface.
- 3. Lift the bottom panel divider out of the flight case. Check to ensure that all components are present and intact.
- 4. Connect one end of the Ethernet cable to the Ethernet port of the BAX® System X5 computer. Connect the other end of the Ethernet cable to the Ethernet port on the rear of the BAX® System X5 instrument.

*Note: A LAN network connection may also be used to connect the BAX® System X5 instrument and computer. To*  connect using an existing LAN, use the appropriate IP addresses provided by your network. The connections can be on any network ports in the same subnet and still allow the software to find the instrument. If necessary, hubs or switches *can be used to create more access points.*

- 5. Connect the AC adapter to the rear of the BAX® System X5 instrument.
- 6. Keep the flight case and packaging in case of return.

## <span id="page-14-1"></span>Instrument Configuration

After installing a new BAX® System X5 instrument, you may need to configure the instrument for your software. You may also need to configure the instrument with your software if you are using multiple BAX® System X5 instruments with a single computer and switch between instruments.

Ensure that the BAX® System X5 computer is connected to the BAX® System X5 instrument. When the instrument has a valid connection, you will see a green and yellow light above the connector.

From the BAX® System menu bar, select TOOLS > CONFIGURE INSTRUMENT…

A dialog box opens to display information about the instrument.

Under "Available Instruments", use the drop-down menu to select the desired instrument. (In the example photo, instrument "A81187D2CD" is selected.)

Click OK to confirm the selection.

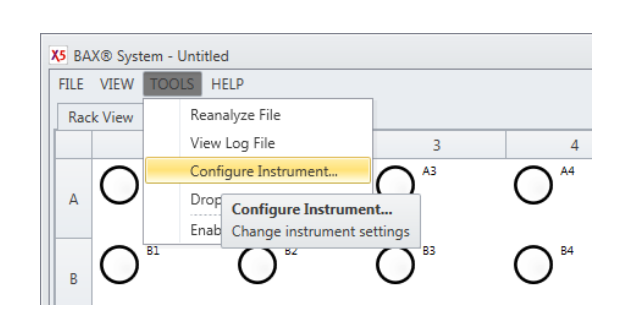

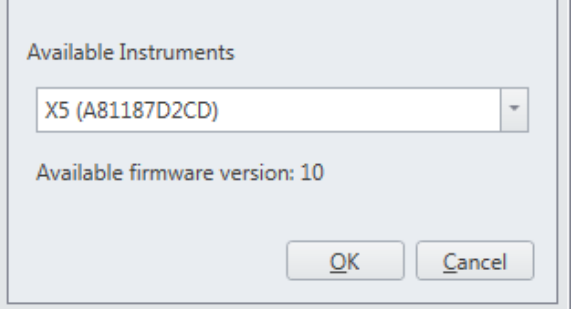

Chapter I - The BAX® System X5 Instrument

*Note: In some cases, the BAX® System X5 software may detect that the instrument does not have the latest firmware version. If a newer firmware version is available, the dialog box will display a message above the OK button that recommends updating instrument firmware version.* 

*To update the instrument firmware version, click the UPDATE FIRMWARE button. A status appears in the dialog box to display the progress of the update.*

*After the update is complete, click OK to confirm the instrument selection.*

After configuration, the name of the selected BAX® System X5 instrument will appear in the bottom-right corner of the software screen.

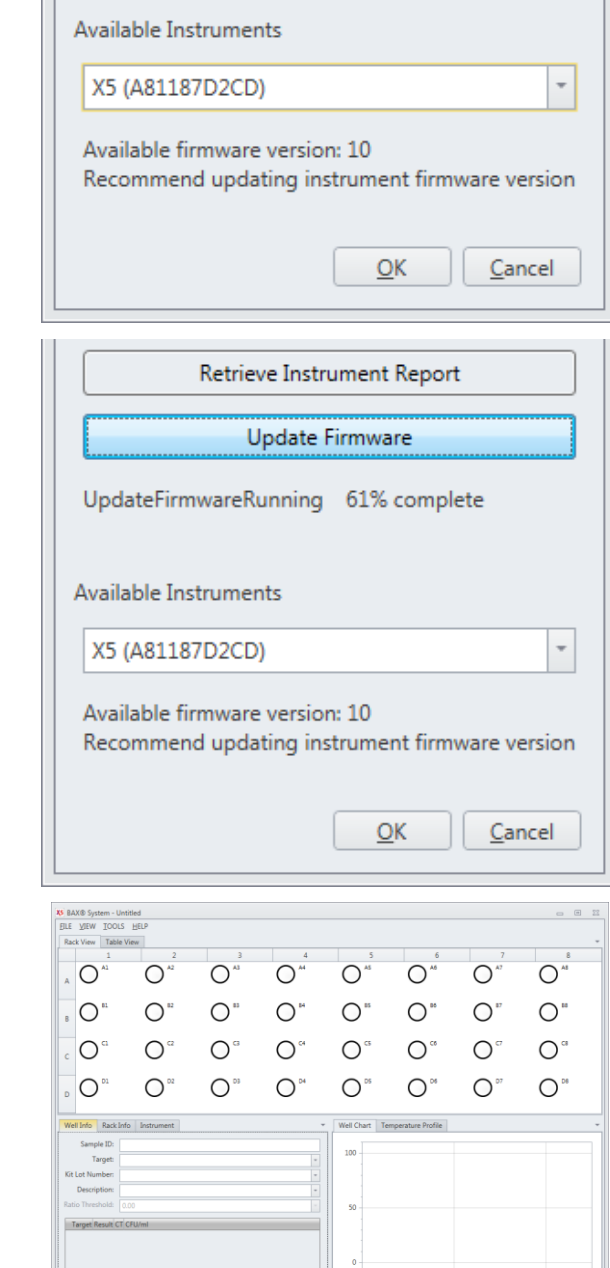

Apply Reset

## <span id="page-16-0"></span>Instrument Maintenance

The BAX® System X5 instrument does not require any regular maintenance procedures. If desired, basic cleaning and upkeep can be performed by following the instructions below.

Check the area around the BAX® System X5 instrument to ensure that the air flow is unrestricted.

### Cleaning the Instrument Casing

Remove dust and debris by wiping the instrument surfaces with a lint-free cloth. If needed, the casing can be wiped off with a damp cloth using mild soap or common disinfectants, such as 70% ethanol. Do not use cleansers containing iodine or acetone.

### Cleaning the Sample Wells

- 1. Use a lint-free swab soaked in 70% ethanol to gently clean the inside of the wells.
- 2. Dry the wells with a lint-free cloth of dry swab and remove small particles with an air duster.

## <span id="page-16-1"></span>Instrument Decontamination

When samples undergo PCR, the amplification process produces billions of copies of a specific DNA sequence from the targeted bacteria. If tubes are then unsealed, these copies can travel throughout the lab via aerosols, liquids and surface contact.

The BAX® System avoids this problem by processing only sealed tubes. However, as with any PCR technology, the risk of contamination cannot be completely eliminated. If the tubes are not properly sealed or are inadvertently opened after amplification, contamination of the lab should be assumed and care should be taken to minimize aerosols.

Follow these procedures to remove known amplicon contamination or as instructed by Diagnostics Support.

### Decontaminating Sample Wells

- 1. Dilute a commercially available 5% bleach solution with pure water to create a 1% sodium hypochlorite solution.
- 2. Use a lint-free swab moistened with 1% sodium hypochlorite solution to thoroughly wet each sample well.
- 3. Let the solution sit in the sample wells for 10 minutes.
- 4. Use a lint-free swab moistened in pure water to wipe each sample well. Be sure to remove the sodium hypochlorite solution completely.
- 5. Wipe each sample well with a lint-free swab soaked in 70% ethanol.
- 6. Dry the wells and remove small particles with an air duster.

#### Chapter I - The BAX® System X5 Instrument Decontaminating the Instrument Mount and Exterior Surfaces

- 1. Dilute a commercially available 5% bleach solution with pure water to create a 1% sodium hypochlorite solution.
- 2. Wipe the exterior surfaces of the BAX® System X5 instrument and the mount with a cloth dampened but not dripping wet – with 1% sodium hypochlorite solution.
- 3. Let the solution sit on the instrument for 10 minutes.
- 4. Use a lint-free cloth moistened in pure water to thoroughly wipe the BAX® System X5 instrument and the mount. Be sure to remove the sodium hypochlorite solution completely.
- 5. Use a lint-free cloth soaked in 70% ethanol to wipe the BAX® System X5 instrument and the mount.
- 6. Let the instrument air-dry for a minimum of 10 minutes before using the instrument.

## <span id="page-18-0"></span>Capping/Decapping Tools

With your purchase of the BAX® System X5 start-up package, you receive a tool\* that facilitates the decapping and resealing of the PCR tubes. This tool allows you to easily remove the domed caps from a strip of up to eight PCR tubes at once without jarring the contents of the tubes (A). The rounded end is used to reseal the tubes with flat optical caps using a rolling motion (B).

#### **A.Removing domed caps from PCR tubes**

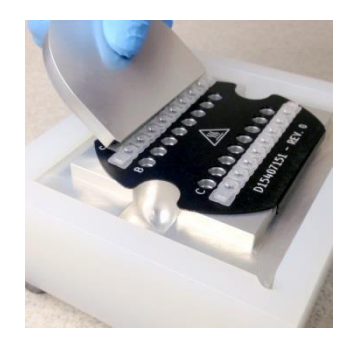

Place tool flange behind row of caps.

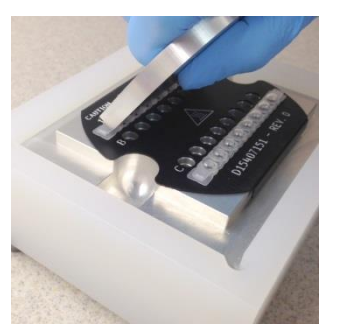

Tilt the tool forward and push down so that it locks over the caps.

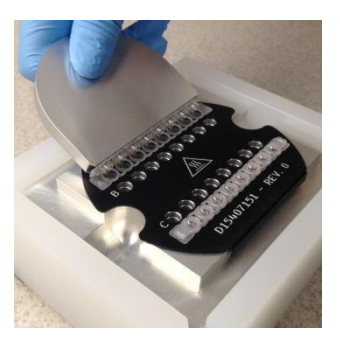

Tilt the tool backward so that the caps lift off.

#### **B. Sealing PCR tubes with flat optical caps**

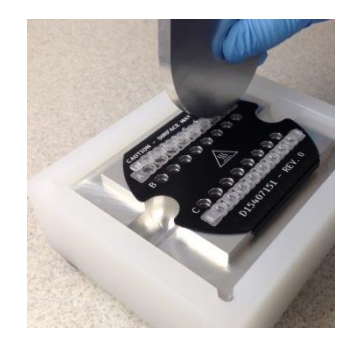

Place rounded edge of tool over first cap.

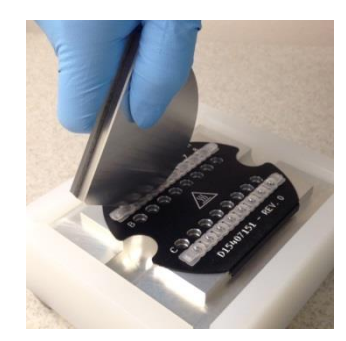

Roll the tool over the strip to lock the caps in place.

Visually inspect the caps to make sure they are seated.

\*U.S. patent 5.967.001

*Note: A separate capping/decapping tool is provided for use with cluster tubes for sample lysis.*

## <span id="page-20-0"></span>II. The BAX® System X5 Software

## <span id="page-20-1"></span>The BAX® System X5 Software Window

The main window is divided into these sections:

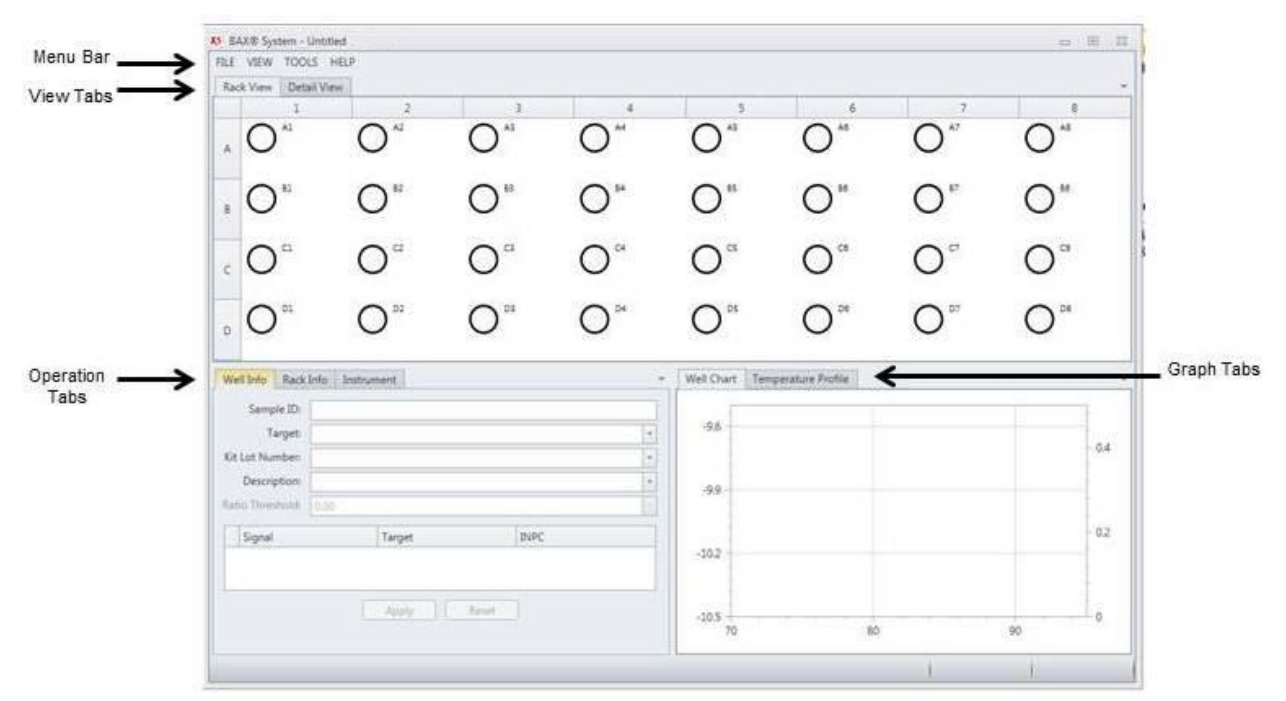

The **Menu Bar** provides drop-down options for performing software functions and otherwise manipulating the file.

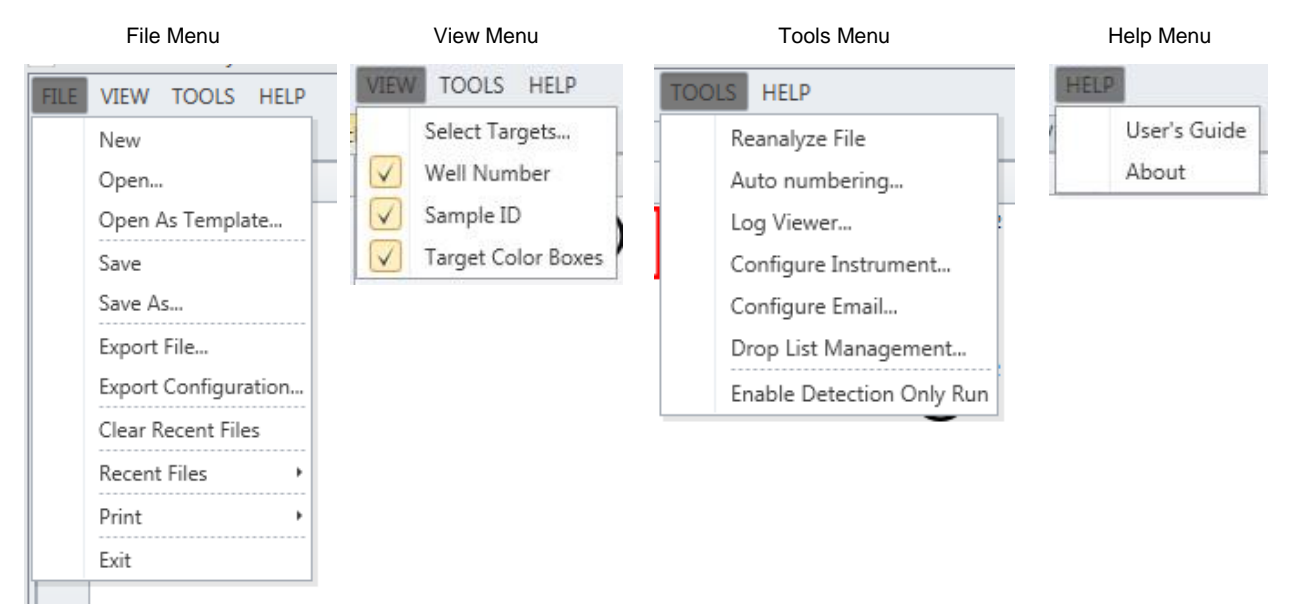

Chapter II – The BAX® System X5 Software The **View Tabs** switch between Rack View and Table View of the sample setup and results.

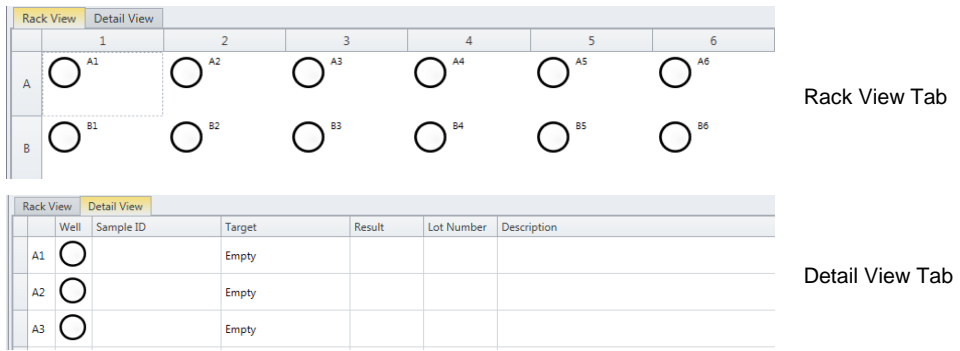

The **Operation Tabs** switch between viewing Well Info for a specific sample, Rack Info for the entire process run and Instrument status.

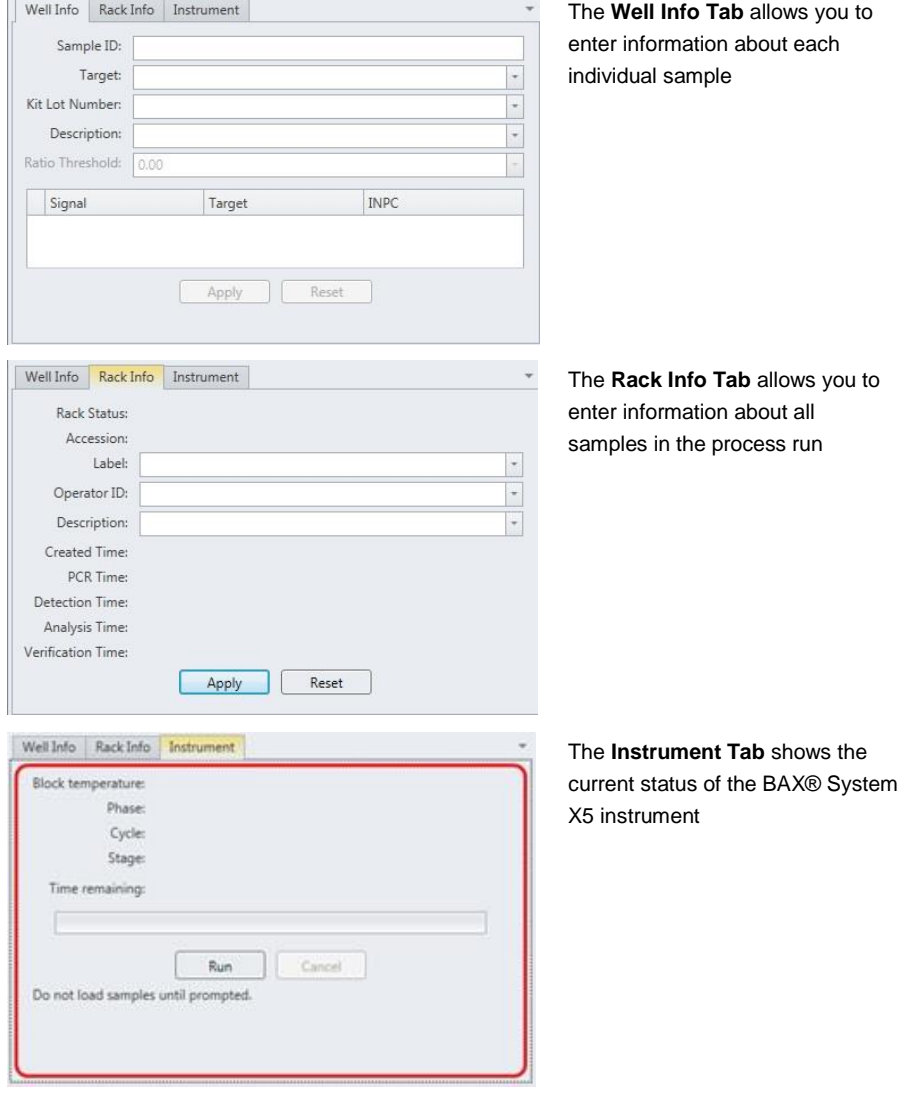

 $\mathbb{R}^n$ 

The **Graph Tabs** switch between viewing the Well Chart (graph of the results for a specific sample) or the Temperature Profile (graph of the heating/cooling cycles during a process run)

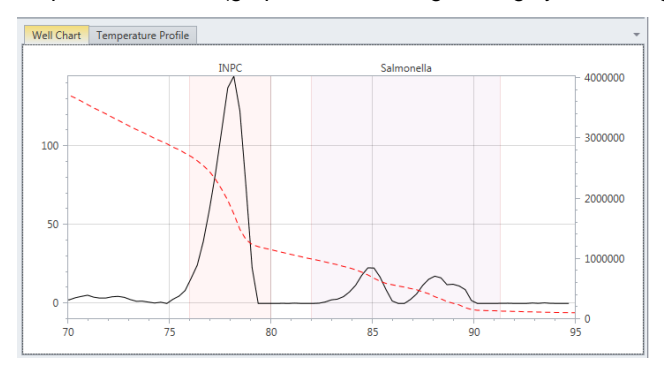

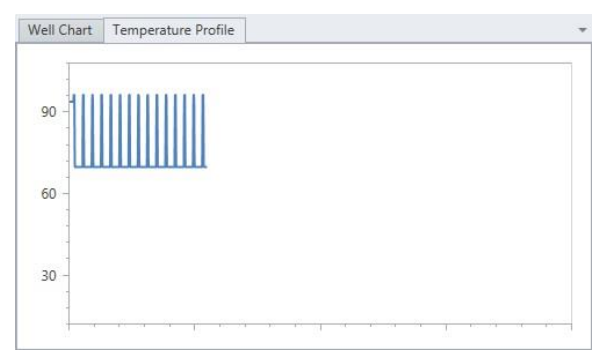

After the process run is complete, the **Well Chart** displays a graphical representation of the sample results. The shaded regions denote different areas of interest in the assay.

## <span id="page-22-0"></span>Creating a Rack File

#### **In the Well Info Tab -**

Highlight the desired sample well (or wells) and enter information about each individual sample –

- **Sample ID** (optional) Enter identifying information for the sample well
- **Target** (required) Select the proper target for the sample from the drop-down menu
- **Kit Lot Number** (recommended) Enter the lot number of the BAX® System assay you are using to process the samples
- **Description** (optional) Enter a short description of the sample

Click APPLY to save the entered information.

#### **In the Rack Info Tab -**

Highlight the desired sample well (or wells) and enter information about all samples in the process run –

- **Label** (optional) Enter identifying information for the entire sample rack
- **Operator ID** (optional) Enter identifying information for the person setting up the process run
- **Description** (optional) Enter a short description of the entire sample rack

Click APPLY to save the entered information.

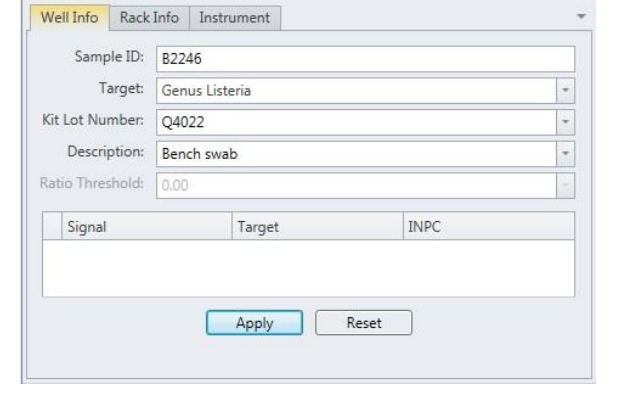

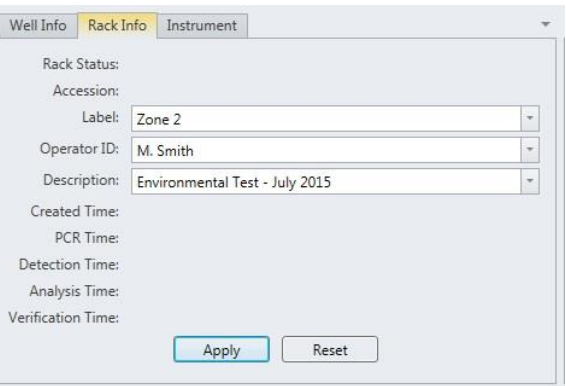

During a process run, the **Temperature Profile** tab displays a live graph of the heating/cooling cycles. When the process run in complete, this tab is blank.

#### <span id="page-23-0"></span>Chapter II – The BAX® System X5 Software Printing Reports

To print the results from a BAX® System X5 process run, select FILE > PRINT from the software Menu Bar.

**Rack Name:** 

Accession: 66

Instrument: Unit 2 275071110 AB 7500 Fast

Results can be printed in five standard formats:

**Rack Report** – Prints a one-page summary of all samples in a process run, including the yes-or-no well results icons for each sample

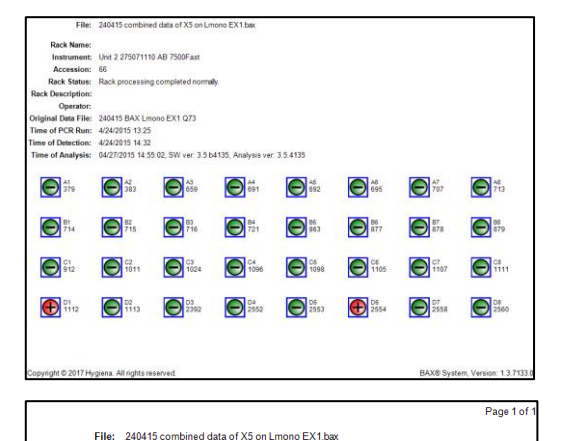

**Detailed Report** – Prints a report that includes all information entered for each sample in the process run

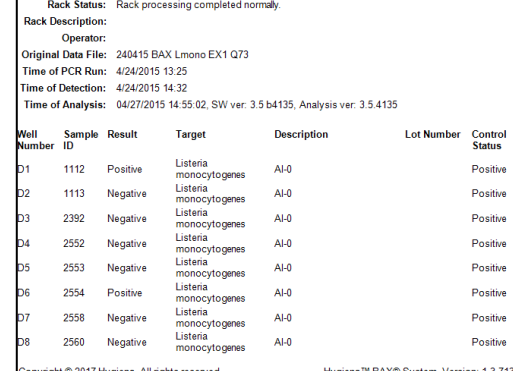

**Individual Well Report** – Prints a one-page report for an individual sample within a process run, including the graphical representation of the sample results from the Well Chart.

*Note: To print individual well reports for multiple samples in a process run, you can highlight the desired wells in the View Tab before printing.*

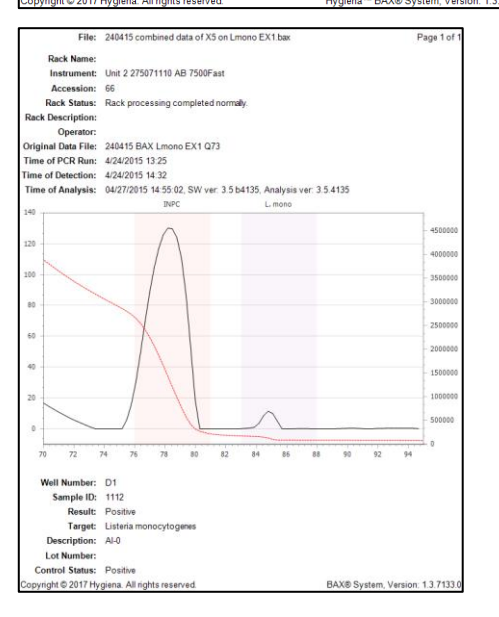

**Overlay Well Report** – Prints a one-page report for multiple wells, overlaying the graphs for comparison.

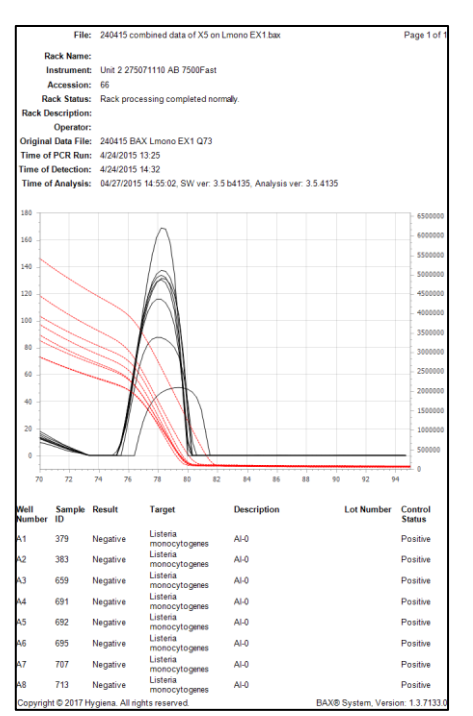

**Grpahical Report** – Prints all selected wells in small individual graphs for comparison.

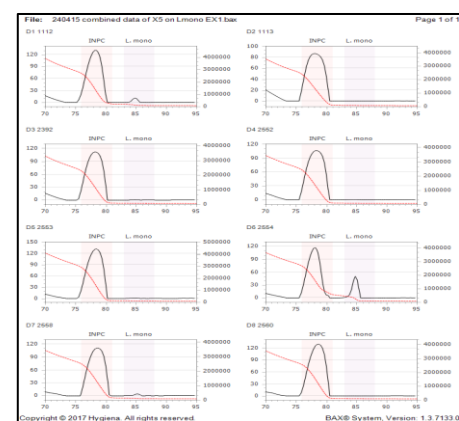

## <span id="page-25-0"></span>Installing and Upgrading the BAX® System Software

Because each release of BAX® System software builds on improvements from previous versions, it is strongly recommended that you always install the most recent version as soon as possible for optimal performance.

**Note: The BAX® System software upgrade must be transferred to the BAX® System X5 computer, using a USB flash drive (memory stick), and network, or similar. The example below shows the process using a USB drive.** 

Insert a USB memory stick in the BAX® System X5 computer. Navigate to the folder that contains the BAX® System software installation files.

Double-click the file titled "BAX Setup.exe" to begin installation.

If you are doing an upgrade, a confirmation window may appear asking if you want to continue with the upgrade. Click YES to begin the upgrade installation.

*Note: You may also be asked some security questions by Windows, depending on the computer's settings and your account privileges. Allow the installation to modify the computer if so.*

The installation wizard begins and proceeds through a number of installation screens – some examples are shown here. There may be different screens depending upon whether this is a new install or an upgrade. Click OK or NEXT to accept any modifications required for the software installation.

After the installation wizard is complete, click FINISH to end the installation.

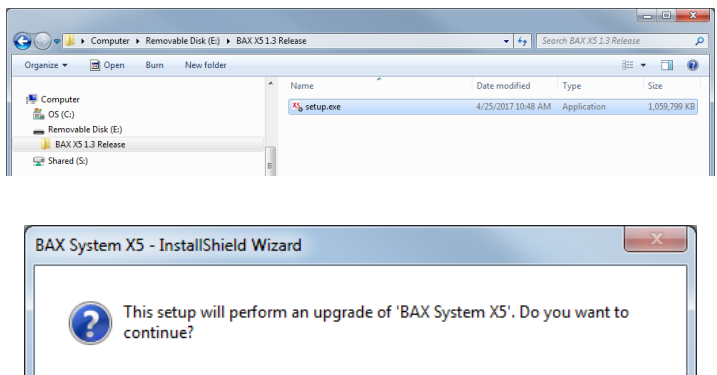

Yes

No

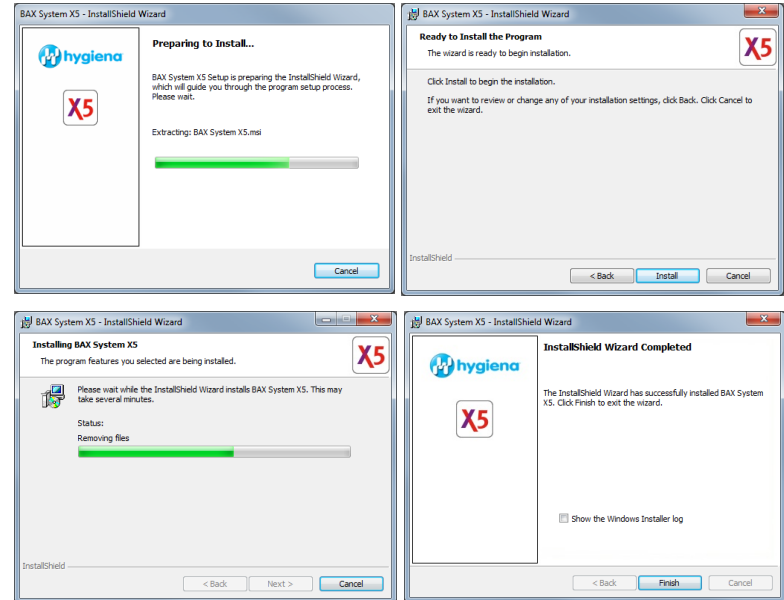

Re-start the BAX® System X5 computer to complete the software install and apply all changes.

Click YES to re-start the computer immediately after the software install is complete, or click NO to re-start the computer at a later time.

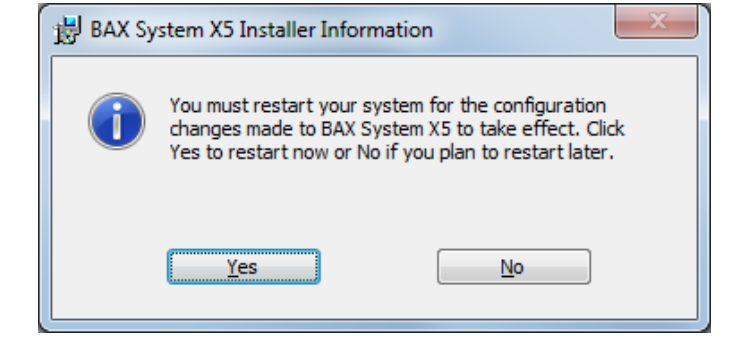

## <span id="page-27-0"></span>III. The BAX® System X5 PCR Assays

Each BAX® System PCR assay includes everything required for preparing sample enrichments, including lysis buffer and protease for sample preparation and strips of PCR tubes containing BAX® System PCR tablets for automated processing in the BAX® System instrument. These PCR tablets combine all the requisite reaction reagents, including fluorescent dye and an internal positive control, into a stable, dry tablet for simplicity and convenience - simply hydrate them with prepared sample and load the rack into the BAX® System instrument.

### <span id="page-27-1"></span>Assay Validation

The protocols in this chapter have been validated by Hygiena for use with the BAX® System assays. In order to follow the BAX® System method, the enrichment and sample preparation protocols must be followed exactly as described in this user guide and the kit instructions.

For many sample types, standard enrichment protocols (such as the USDA-FSIS, FDA-BAM or ISO methods) may also be used. These enrichment protocols should be internally validated before use with the BAX® System, as these methods have not been validated by Hygiena or any third-party organizations. To test a sample type that is not listed, please contact Hygiena Diagnostics Support for recommendations on enrichment and sample preparation.

## Using the *E. coli* O157:H7 Assay

## Kit #KIT2022 (D15407214)

## 1. Enrich Samples

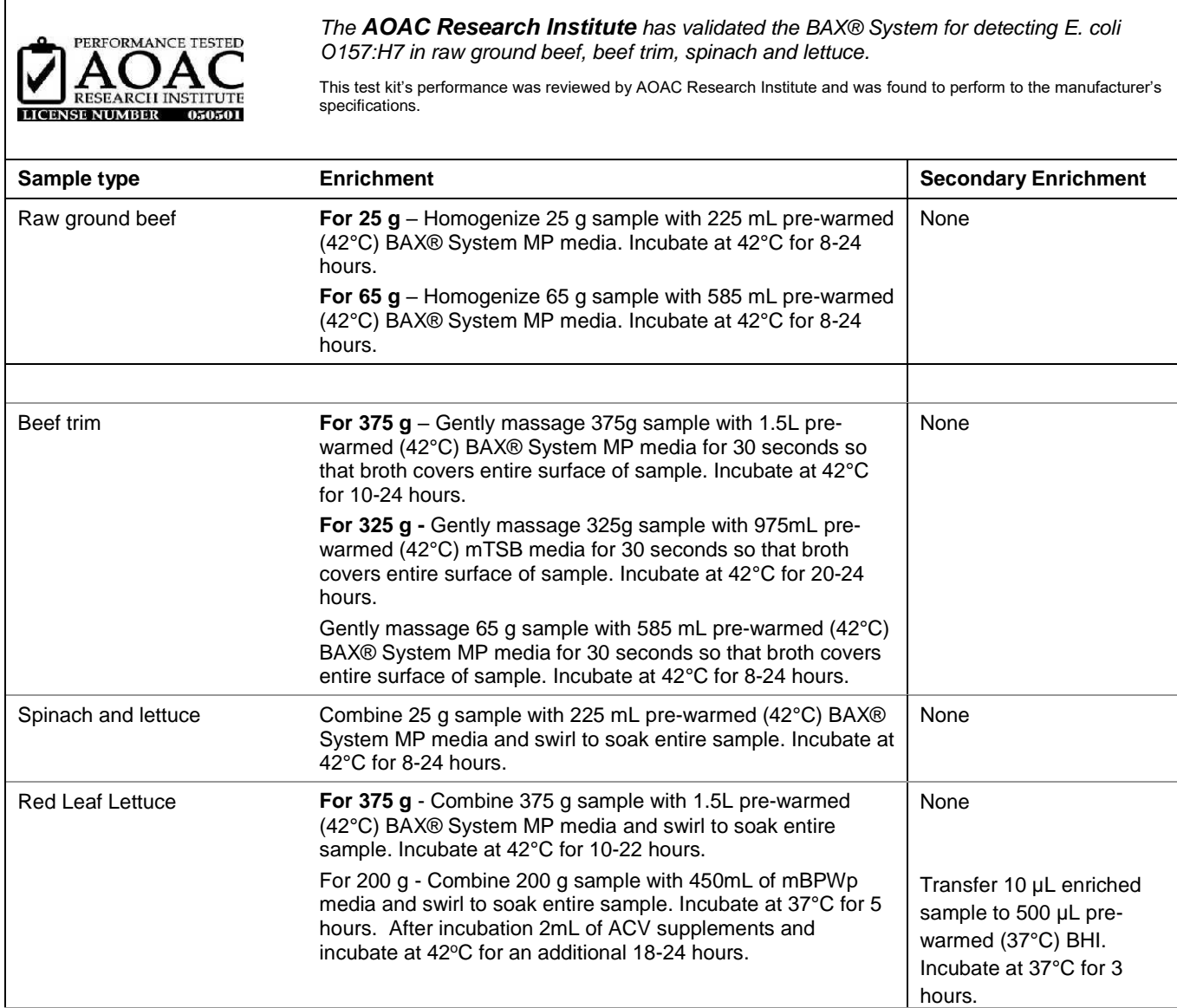

 $\mathbf{r}$ 

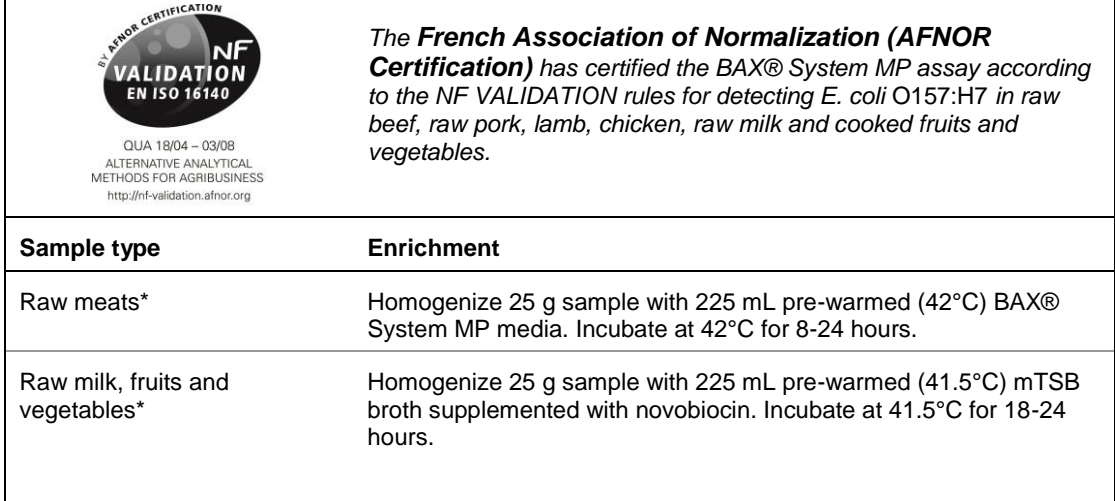

*Note: Not all enrichment protocols have not been validated by a third party organization and are subject to change*  during the third-party validation process. It is strongly recommended that you internally validate these enrichment *protocols for your sample type before adopting the method for regular testing.*

#### 2. Prepare BAX® System Lysis Reagent

*Note: Do not over-mix the lysis reagent, as this can cause the mixture to foam.*  To create a full bottle of BAX® System lysis reagent (prepares about 60 samples)

- 1. Add 150 μL of protease to one 12-mL bottle of lysis buffer.
- 2. Cap the bottle and invert it several times to mix.

To create smaller volumes of BAX® System lysis reagent (prepares about 4 samples)

- 1. Add 12.5 μL protease to 1 mL of lysis buffer in a separate sterile container.
- 2. Seal the container and invert it several times to mix.

#### 3. Perform Sample Lysis

- 1. Make sure that the cooling blocks have been refrigerated overnight or otherwise chilled at 2-8°C. If you find that they have NOT been adequately chilled, call for technical assistance.
- 2. Create a rack file according to the instructions found under "Creating a Rack File".
- 3. Turn on the Automated Thermal Block and select the Gram Negative program.

*Note: Lysis may also be performed using separate analog heating and cooling blocks. See "Using Analog Heating and Cooling Blocks with the BAX® System Assays" for details and protocols.*

- 4. Break cluster tubes apart. Label and arrange cluster tubes in the rack according to your rack file.
- 5. Transfer 200 μL lysis reagent to each of the cluster tubes.
- 6. Transfer enriched sample to the corresponding cluster tubes, using a new pipette tip for each sample.
	- a. For samples enriched in BAX® System MP media, transfer 20 μL enriched sample.
	- b. For all other samples, transfer 5 μL enriched sample.

*Note: Do not shake or mix the enrichment before transferring samples to cluster tubes. If samples have been agitated, let sit for at least 10 minutes before transferring aliquots to cluster tubes.*

- 7. After all transfers have been completed, secure the caps.
- 8. After the "Load Samples" prompt appears on the Automated Thermal Block, place the rack of cluster tubes onto the Automated Thermal Block.
- 9. Press the SELECT/CONTINUE button to begin automated lysis.

*Note: This process takes about 1 hour to complete.*

10. When sample lysis is complete, the Automated Thermal Block displays the message "Sample PCR Ready" and sounds four audible beeps.

### 4. Hydrate PCR Tablets

1. Select a chilled (2-8°C) PCR cooling block.

*Note: Remember that you must finish using the cooling block within 30 minutes.*

- 2. Place a 32-well PCR tube rack over the insert.
- 3. Arrange strips of PCR tubes according to your rack file. Mark the top of each strip to maintain orientation when placing strips in the instrument.
- 4. Remove the aluminum block with the cluster tubes of sample lysate from the Automated Thermal Block and place it next to the PCR cooling block. Press the SELECT/CONTINUE button on the Automated Thermal Block to complete the program.
- 5. Remove the caps from the first strip of PCR tubes with the decapping tool.

Chapter III. The BAX® System X5 PCR Assays

- 6. Transfer 50 μL lysate into PCR tubes, then seal with flat optical caps.
- 7. Repeat with remaining strips of PCR tubes until all PCR tablets have been hydrated and sealed.

### 5. Complete a BAX® System Process Run

Take the rack of PCR tubes in the cooling block to the BAX® System X5 instrument.

In the BAX® System X5 software window, select the Info Tab labeled "Instrument" to view the current instrument status.

Click RUN to begin pre-heating the instrument.

*Note: If you have not created and saved a rack file, you will be prompted to do so before the instrument begins pre-heating.*

*Note: Samples must be loaded within 20 minutes after the RUN button is clicked. If samples are not loaded in 20 minutes, the process run times out and you will need to re-start the process.*

When the instrument is heated, the instrument lid LED will turn green and the instrument prompt under the status bar reads "Block preheated. Ready to load samples."

Remove the tube rack with PCR tubes from the cooling block. Visually check PCR tubes to ensure the liquid contains no air bubbles and tubes are clean.

- a. **IMPORTANT:** If air bubbles are present in the liquid, gently tap or flick the tubes to allow all air bubbles to escape.
- b. If the outside of the PCR tubes have dust, oils or residue, clean the outside of each PCR tube with a clean lab wipe.

Open the BAX® System X5 instrument lid and load the PCR tubes into the instrument mount according to the setup of your rack file.

> To process fewer than 32 samples, load samples first in Row A and Row D, starting at the corners.

Once the two outer rows are full, then use Row B and Row C to load samples in a symmetric pattern to ensure the instrument mount remains balanced.

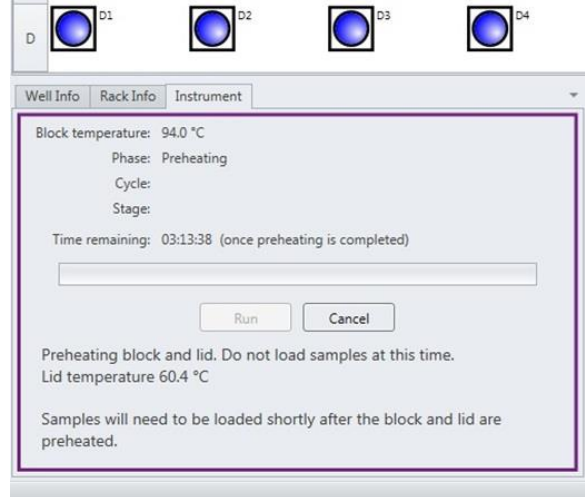

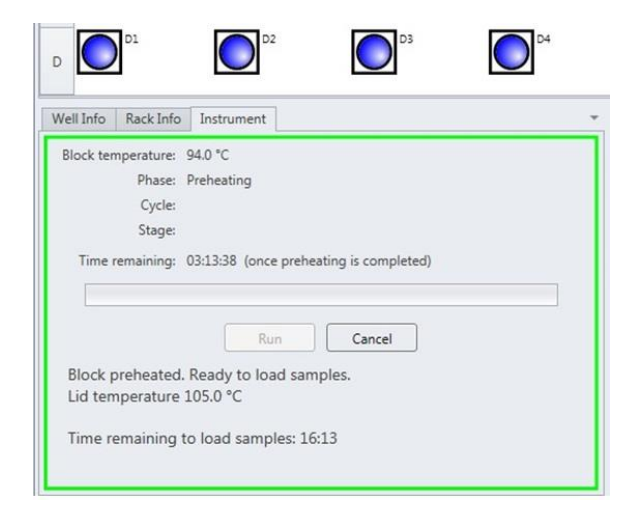

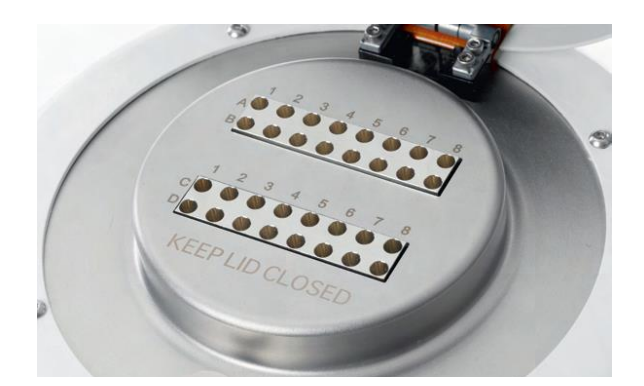

Close the instrument lid as soon as possible to prevent the instrument from cooling. The process run begins automatically.

*Note: After the instrument lid is closed, it may take a few moments for the instrument to stabilize before the run begins. When the instrument is stabilized, the process run begins automatically.*

As the run progresses, the Instrument tab displays a status bar and estimates the time remaining before results can be viewed.

During the process, the instrument temperature is displayed graphically in the Graph Tab labeled "Temperature Profile".

*Note: Variations in the temperature profile between different process runs are normal and do not affect results.*

After processing is complete, the instrument prompt under the status bar reads "The run has completed".

Open the instrument lid and remove the PCR tubes from the instrument mount. Close the instrument lid.

Click the SAMPLES UNLOADED button to view results.

The temperature profile disappears after run is complete.

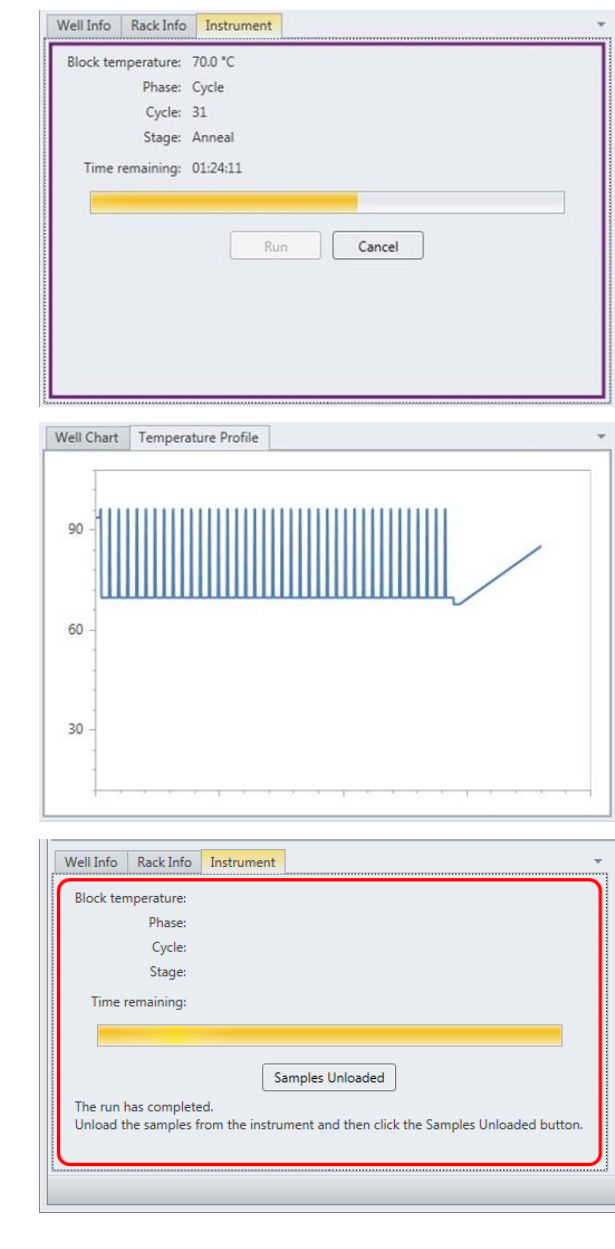

#### 6. Review Results

*Note: For more information about reading BAX® System results, see "Reviewing BAX® System Results".*

When processing in the BAX® System X5 instrument is complete, a new window appears showing each color-cued well with an icon in the center to illustrate the result:

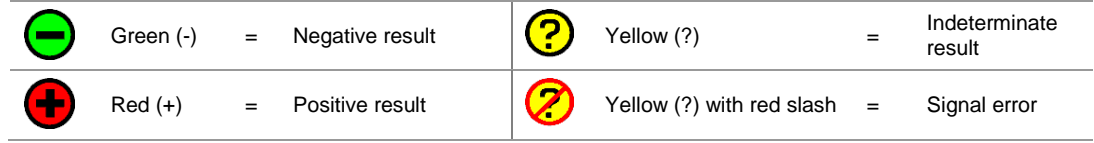

#### Chapter III. The BAX® System X5 PCR Assays **Positive** *E. coli* **O157:H7 MP Melting Curve Profiles**

Samples that are positive for *E. coli* O157:H7 will display two target peaks. These target peaks usually appear between 81-90°C.

The graph also displays one INPC, or control peak, which usually appears between 79-82°C. If a sample displays a strong positive result, the INPC may be very small in comparison to the target peaks.

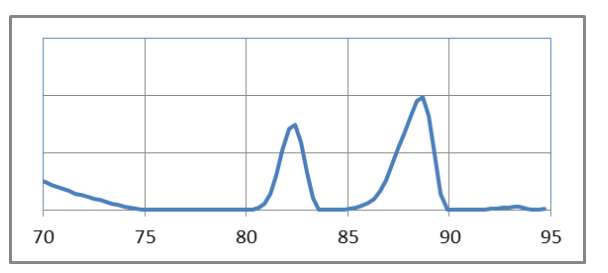

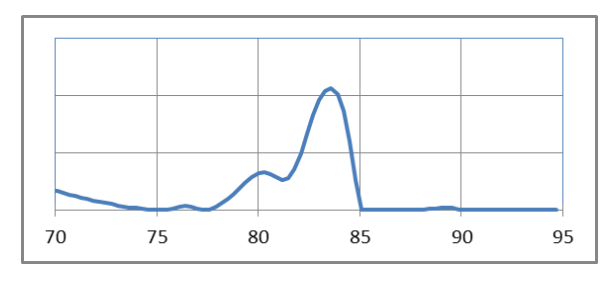

#### **Examples of Typical Melt Curves for Positive** *E. coli* **O157:H7 Samples**

#### **Negative** *E. coli* **O157:H7 MP Melting Curve Profiles**

Samples that are negative for *E. coli* O157:H7 will display either one target peak on the melt curve (usually between 81-90°C), or no target peaks.

The graph also displays one INPC, or control peak, which usually appears between 79-82°C. If a large target peak is also present, the INPC may be very small in comparison to the target peak.

#### **Examples of Typical Melt Curves for Negative** *E. coli* **O157:H7 Samples**

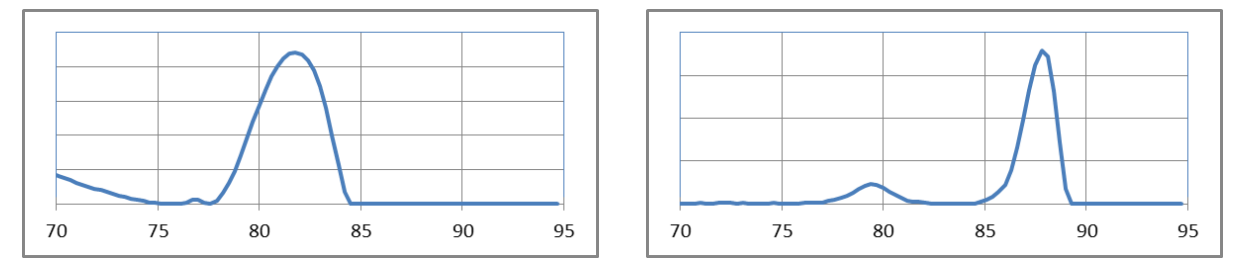

#### 7. Confirm Positive Results

#### **Method approved by AOAC**

Positive results can be confirmed according to the AOAC confirmation method by following the reference culture method appropriate for the sample type. To confirm results with the FDA-BAM method, see the protocol described in the Bacteriological Analytical Manual. To confirm results with the USDA-FSIS method, see the protocol described in the Microbiology Laboratory Guidebook.

## <span id="page-34-0"></span>Using the Genus *Listeria* Assay

## Kit #KIT2024 (D15407193)

## 1. Enrich Samples

 $\mathbf{r}$ 

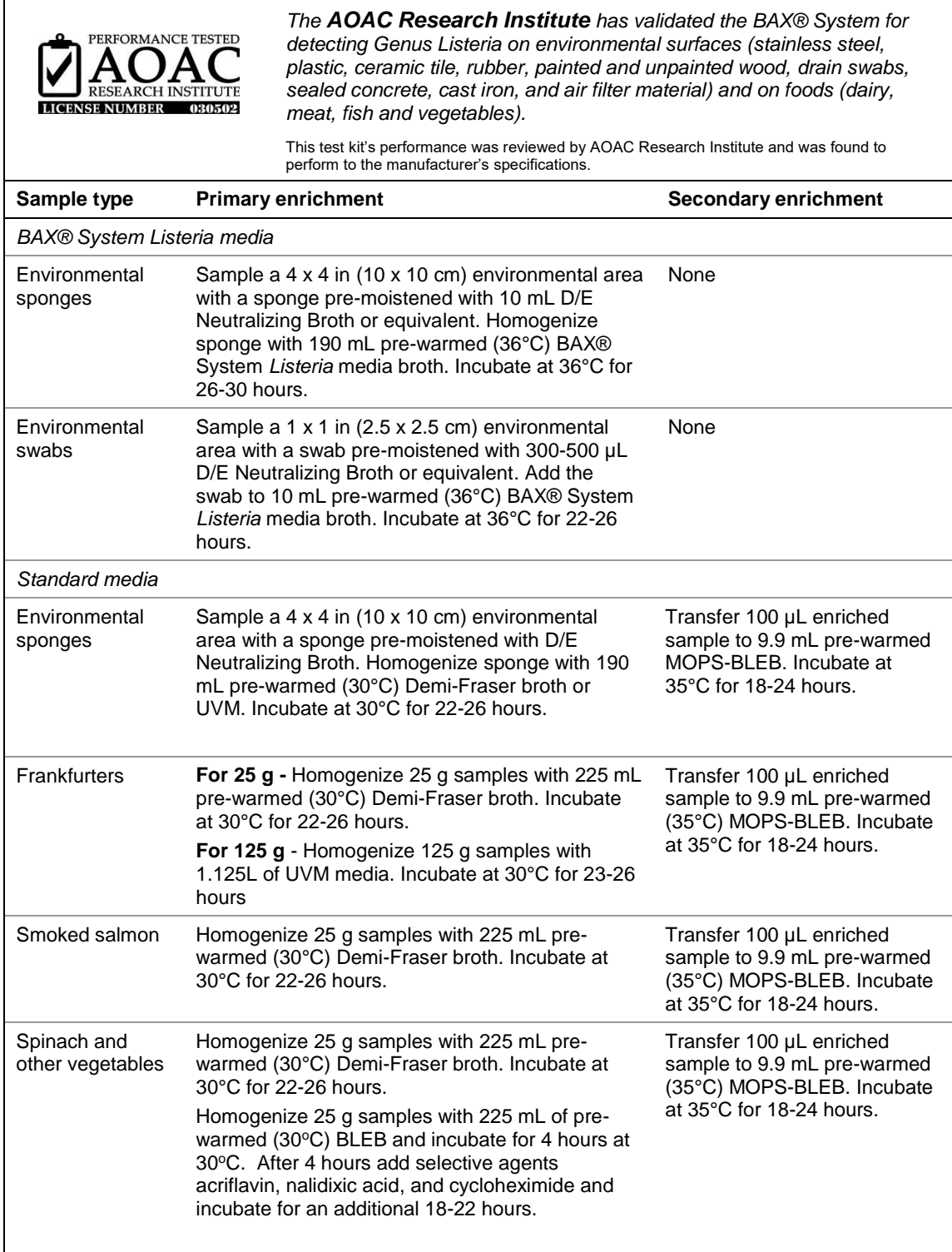

#### Chapter III. The BAX® System X5 PCR Assays

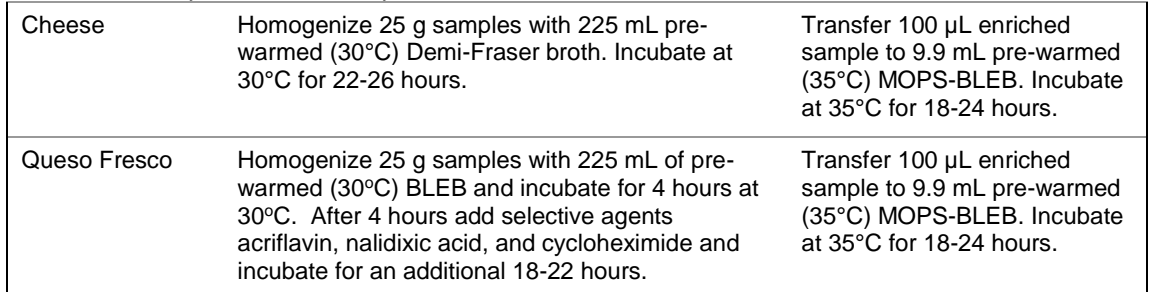

### 2. Prepare BAX® System Lysis Reagent

*Note: Do not over-mix the lysis reagent, as this can cause the mixture to foam.*  To create a full bottle of BAX® System lysis reagent (prepares about 60 samples)

- 1. Add 150 μL of protease to one 12-mL bottle of lysis buffer.
- 2. Add 200 µL Lysing Agent 2 to the protease and lysis buffer mixture.
- 3. Cap the bottle and invert it several times to mix.

To create smaller volumes of BAX® System lysis reagent (prepares about 4 samples)

- 1. Add 12.5 μL protease to 1 mL of lysis buffer in a separate sterile container.
- 2. Add 16.5 µL Lysing Agent 2 to the protease and lysis buffer mixture.
- 3. Seal the container and invert it several times to mix.

#### 3. Perform Sample Lysis

- 1. Make sure that the cooling blocks have been refrigerated overnight or otherwise chilled at 2-8°C. If you find that they have NOT been adequately chilled, call for technical assistance.
- 2. Create a rack file according to the instructions found under "Creating a Rack File".
- 3. Turn on the Automated Thermal Block and select the RT Listeria program.

*Note: Lysis may also be performed using separate analog heating and cooling blocks. See "Using Analog Heating and Cooling Blocks with the BAX® System Assays" for details and protocols.*

- 4. Break cluster tubes apart. Label and arrange cluster tubes in the rack according to your rack file.
- 5. Transfer 200 μL lysis reagent to each of the cluster tubes.
- 6. Transfer 5 μL enriched sample to the corresponding cluster tubes, using a new pipette tip for each sample.

*Note: Do not shake or mix the enrichment before transferring samples to cluster tubes. If samples have been agitated, let sit for at least 10 minutes before transferring aliquots to cluster tubes.*

- 7. After all transfers have been completed, secure the caps.
- 8. After the "Load Samples" prompt appears on the Automated Thermal Block, place the rack of cluster tubes onto the Automated Thermal Block.
- 9. Press the SELECT/CONTINUE button to begin automated lysis.

*Note: This process takes about 1 hour to complete.*

10. When sample lysis is complete, the Automated Thermal Block displays the message "Sample PCR Ready" and sounds four audible beeps.

#### 4. Hydrate PCR Tablets

1. Select a chilled (2-8°C) PCR cooling block.

*Note: Remember that you must finish using the cooling block within 30 minutes.*

- 2. Place a 32-well PCR tube rack over the insert.
- 3. Arrange strips of PCR tubes according to your rack file. Mark the top of each strip to maintain orientation when placing strips in the instrument.
- 4. Remove the aluminum block with the cluster tubes of sample lysate from the Automated Thermal Block and place it next to the PCR cooling block. Press the SELECT/CONTINUE button on the Automated Thermal Block to complete the program.
- 5. Remove the caps from the first strip of PCR tubes with the decapping tool.
- 6. Transfer 50 μL lysate into PCR tubes, then seal with flat optical caps.
- 7. Repeat with remaining strips of PCR tubes until all PCR tablets have been hydrated and sealed.

#### 5. Complete a BAX® System Process Run

Take the rack of PCR tubes in the cooling block to the BAX® System X5 instrument.

In the BAX® System X5 software window, select the Info Tab labeled "Instrument" to view the current instrument status.

Click RUN to begin pre-heating the instrument.

*Note: If you have not created and saved a rack file, you will be prompted to do so before the instrument begins pre-heating.*

*Note: Samples must be loaded within 20 minutes after the RUN button is clicked. If samples are not loaded in 20 minutes, the process run times out and you will need to re-start the process.*

When the instrument is heated, the instrument lid LED will turn green and the instrument prompt under the status bar reads "Block preheated. Ready to load samples."

Remove the tube rack with PCR tubes from the cooling block. Visually check PCR tubes to ensure the liquid contains no air bubbles and tubes are clean.

- a. **IMPORTANT:** If air bubbles are present in the liquid, gently tap or flick the tubes to allow all air bubbles to escape.
- b. If the outside of the PCR tubes have dust, oils or residue, clean the outside of each PCR tube with a clean lab wipe.

Open the BAX® System X5 instrument lid and load the PCR tubes into the instrument mount according to the setup of your rack file.

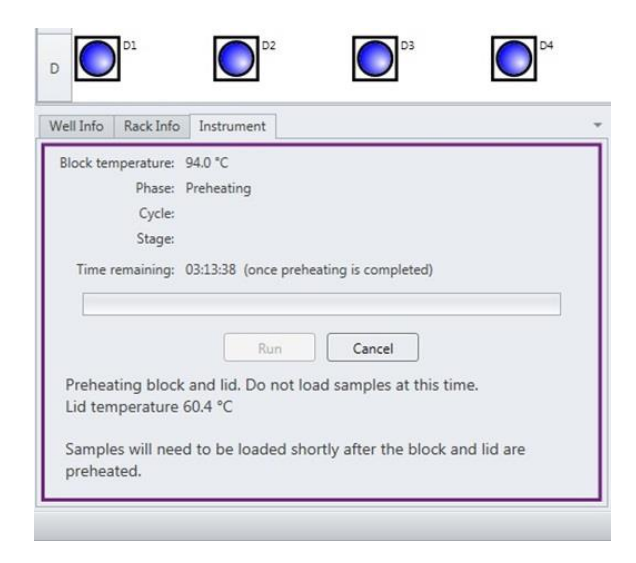

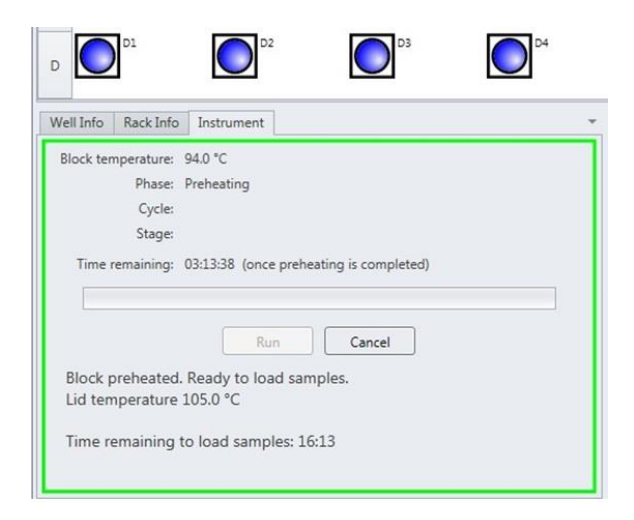

To process fewer than 32 samples, load samples first in Row A and Row D, starting at the corners.

Once the two outer rows are full, then use Row B and Row C to load samples in a symmetric pattern to ensure the instrument mount remains balanced.

Close the instrument lid as soon as possible to prevent the instrument from cooling. The process run begins automatically.

*Note: After the instrument lid is closed, it may take a few moments for the instrument to stabilize before the run begins. When the instrument is stabilized, the process run begins automatically.*

As the run progresses, the Instrument tab displays a status bar and estimates the time remaining before results can be viewed.

During the process, the instrument temperature is displayed graphically in the Graph Tab labeled "Temperature Profile".

*Note: Variations in the temperature profile between different process runs are normal and do not affect results.*

After processing is complete, the instrument prompt under the status bar reads "The run has completed".

Open the instrument lid and remove the PCR tubes from the instrument mount. Close the instrument lid.

Click the SAMPLES UNLOADED button to view results.

The temperature profile disappears after run is complete.

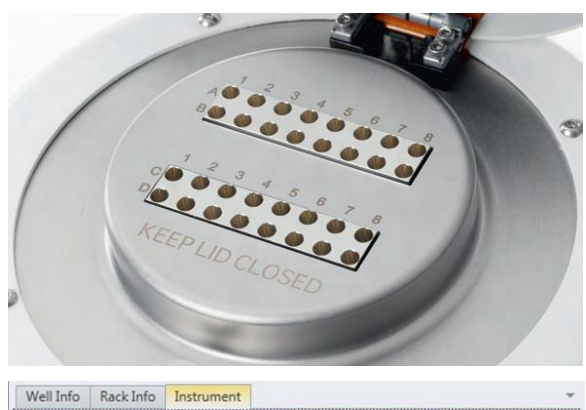

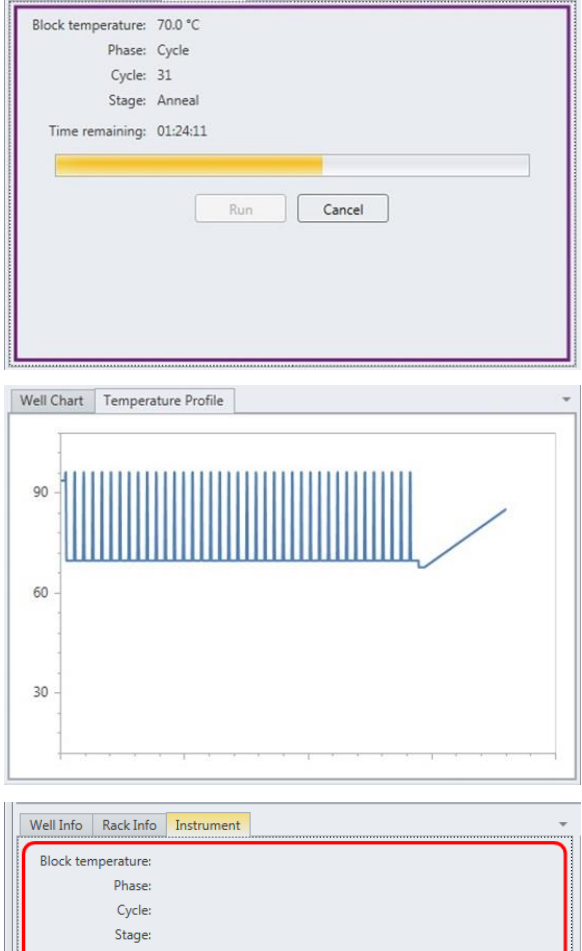

Samples Unloaded The run has completed. Unload the samples from the instrument and then click the Samples Unloaded button

Time remaining

### 6. Review Results

*Note: For more information about reading BAX® System results, see "Reviewing BAX® System Results".*

When processing in the BAX® System X5 instrument is complete, a new window appears showing each color-cued well with an icon in the center to illustrate the result:

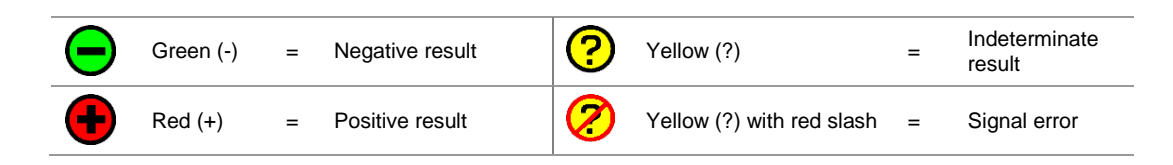

#### **Positive Genus** *Listeria* **Melting Curve Profiles**

**Examples of Typical Melt Curves for Positive Genus** *Listeria* **Samples**

Samples that are positive for *Listeria* species will display one target peak. This peak usually appears between 83- 88°C. The target peak may appear as a "double peak" based on the *Listeria* strain present.

The graph also displays one INPC, or control peak, which usually appears between 76-81°C. If a sample displays a strong positive result, the INPC may be very small in comparison to the target peak.

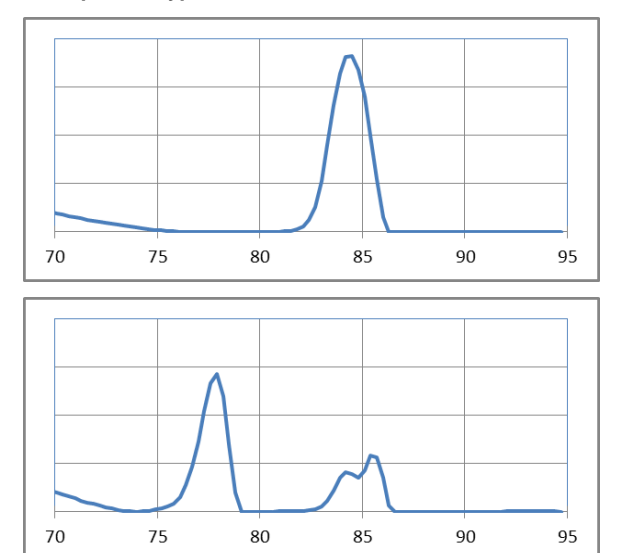

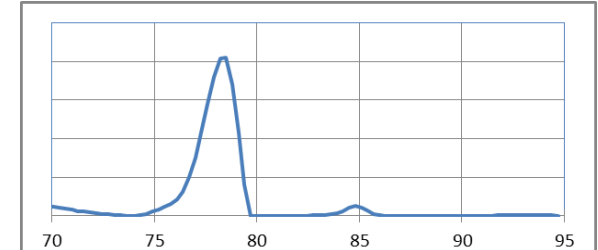

#### Chapter III. The BAX® System X5 PCR Assays **Negative Genus** *Listeria* **Melting Curve Profile**

Samples that are negative for *Listeria* species will display no target peaks. The graph displays only the INPC, or control peak, which usually appears between 76-81°C.

#### **Example of Typical Melt Curve for Negative Genus** *Listeria* **Sample**

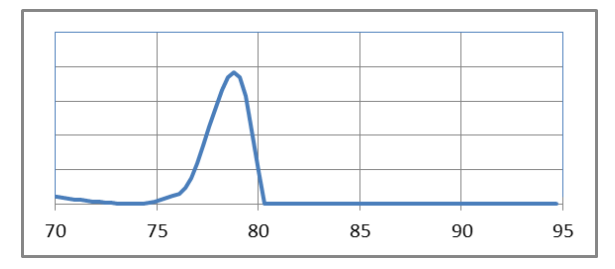

### 7. Confirm Positive Results

#### **Method approved by AOAC**

Positive results can be confirmed according to the AOAC confirmation method by following the reference culture method appropriate for the sample type. To confirm results with the FDA-BAM method, see the protocol described in the Bacteriological Analytical Manual. To confirm results with the USDA-FSIS method, see the protocol described in the Microbiology Laboratory Guidebook.

## Using the *Listeria monocytogenes* Assay

## Kit #KIT2023 (D15407201)

## 1. Enrich Samples

 $\mathbf{r}$ 

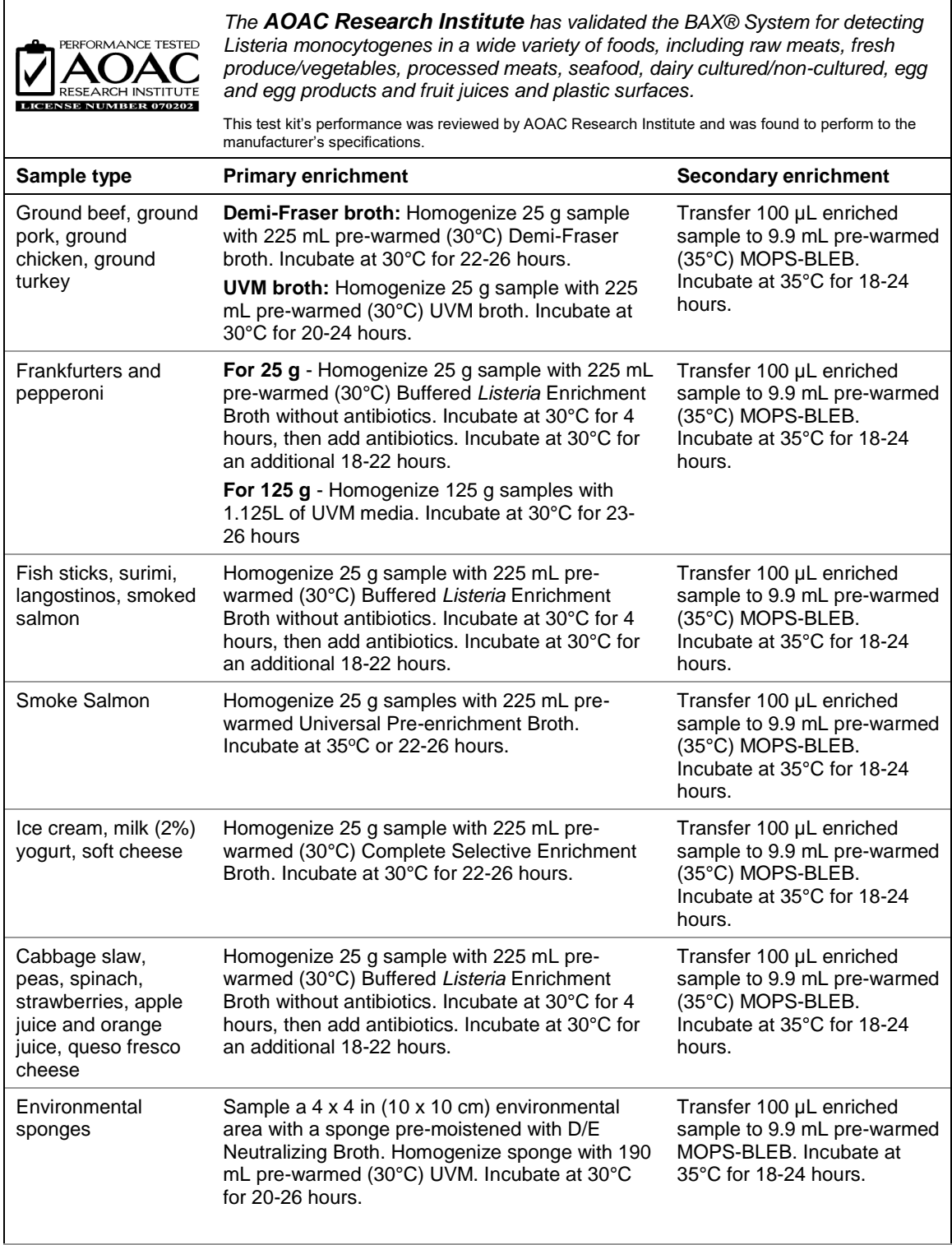

Chapter III. The BAX® System X5 PCR Assays

### 2. Prepare BAX® System Lysis Reagent

*Note: Do not over-mix the lysis reagent, as this can cause the mixture to foam.* To create a full bottle of BAX® System lysis reagent (prepares about 60 samples)

- 1. Add 150 μL of protease to one 12-mL bottle of lysis buffer.
- 2. Add 200 µL Lysing Agent 2 to the protease and lysis buffer mixture.
- 3. Cap the bottle and invert it several times to mix.

To create smaller volumes of BAX® System lysis reagent (prepares about 4 samples)

- 1. Add 12.5 µL protease to 1 mL of lysis buffer in a separate sterile container.
- 2. Add 16.5 µL Lysing Agent 2 to the protease and lysis buffer mixture.
- 3. Seal the container and invert it several times to mix.

### 3. Perform Sample Lysis

- 1. Make sure that the cooling blocks have been refrigerated overnight or otherwise chilled at 2-8°C. If you find that they have NOT been adequately chilled, call for technical assistance.
- 2. Create a rack file according to the instructions found under "Creating a Rack File".
- 3. Turn on the Automated Thermal Block and select the RT Listeria program.

*Note: Lysis may also be performed using separate analog heating and cooling blocks. See "Using Analog Heating and Cooling Blocks with the BAX® System Assays" for details and protocols.*

- 4. Break cluster tubes apart. Label and arrange cluster tubes in the rack according to your rack file.
- 5. Transfer 200 μL lysis reagent to each of the cluster tubes.
- 6. Transfer 5 μL enriched sample to the corresponding cluster tubes, using a new pipette tip for each sample.

*Note: Do not shake or mix the enrichment before transferring samples to cluster tubes. If samples have been agitated, let sit for at least 10 minutes before transferring aliquots to cluster tubes.*

- 7. After all transfers have been completed, secure the caps.
- 8. After the "Load Samples" prompt appears on the Automated Thermal Block, place the rack of cluster tubes onto the Automated Thermal Block.
- 9. Press the SELECT/CONTINUE button to begin automated lysis.

*Note: This process takes about 1 hour to complete*.

10. When sample lysis is complete, the Automated Thermal Block displays the message "Sample PCR Ready" and sounds four audible beeps.

#### 4. Hydrate PCR Tablets

1. Select a chilled (2-8°C) PCR cooling block.

*Note: Remember that you must finish using the cooling block within 30 minutes.*

- 2. Place a 32-well PCR tube rack over the insert.
- 3. Arrange strips of PCR tubes according to your rack file. Mark the top of each strip to maintain orientation when placing strips in the instrument.
- 4. Remove the aluminum block with the cluster tubes of sample lysate from the Automated Thermal Block and place it next to the PCR cooling block. Press the SELECT/CONTINUE button on the Automated Thermal Block to complete the program.
- 5. Remove the caps from the first strip of PCR tubes with the decapping tool.
- 6. Transfer 50 μL lysate into PCR tubes, then seal with flat optical caps.
- 7. Repeat with remaining strips of PCR tubes until all PCR tablets have been hydrated and sealed.

### 5. Complete a BAX® System Process Run

Take the rack of PCR tubes in the cooling block to the BAX® System X5 instrument.

In the BAX® System X5 software window, select the Info Tab labeled "Instrument" to view the current instrument status.

Click RUN to begin pre-heating the instrument.

*Note: If you have not created and saved a rack file, you will be prompted to do so before the instrument begins pre-heating.*

*Note: Samples must be loaded within 20 minutes after the RUN button is clicked. If samples are not loaded in 20 minutes, the process run times out and you will need to re-start the process.*

When the instrument is heated, the instrument lid LED will turn green and the instrument prompt under the status bar reads "Block preheated. Ready to load samples."

Remove the sample carrier with PCR tubes from the cooling block. Visually check PCR tubes to ensure the liquid contains no air bubbles and tubes are clean.

- a. **IMPORTANT:** If air bubbles are present in the liquid, gently tap or flick the tubes to allow all air bubbles to escape.
- b. If the outside of the PCR tubes have dust, oils or residue, clean the outside of each PCR tube with a clean lab wipe.

Open the BAX® System X5 instrument lid and load the PCR tubes into the instrument mount according to the setup of your rack file.

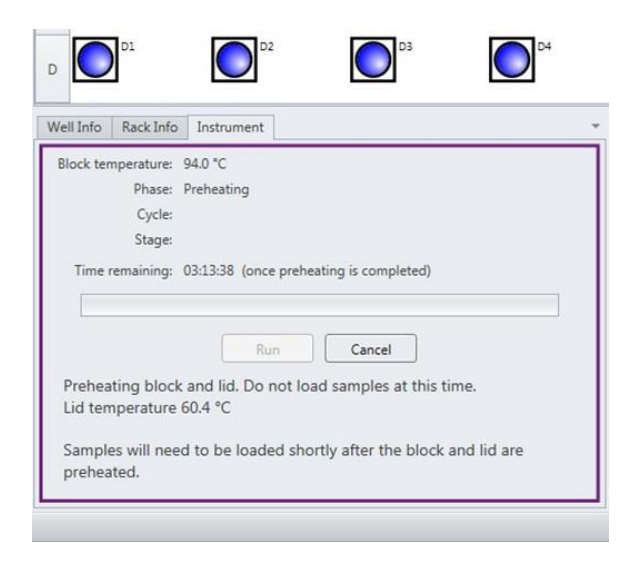

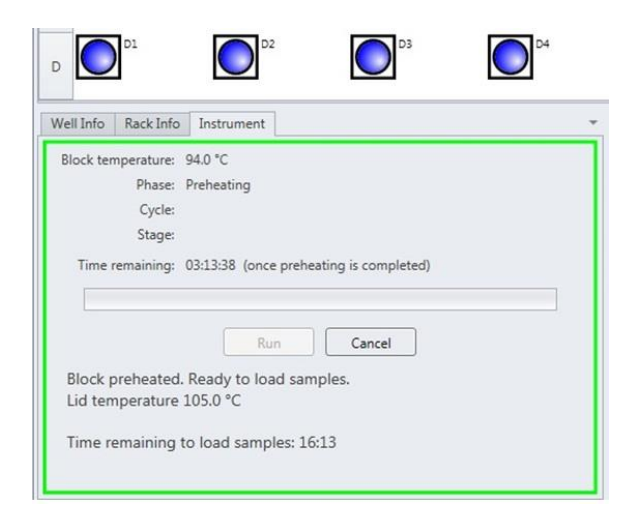

To process fewer than 32 samples, load samples first in Row A and Row D, starting at the corners.

Once the two outer rows are full, then use Row B and Row C to load samples in a symmetric pattern to ensure the instrument mount remains balanced.

Close the instrument lid as soon as possible to prevent the instrument from cooling. The process run begins automatically.

*Note: After the instrument lid is closed, it may take a few moments for the instrument to stabilize before the run begins. When the instrument is stabilized, the process run begins automatically.*

As the run progresses, the Instrument tab displays a status bar and estimates the time remaining before results can be viewed.

During the process, the instrument temperature is displayed graphically in the Graph Tab labeled "Temperature Profile".

*Note: Variations in the temperature profile between different process runs are normal and do not affect results.*

After processing is complete, the instrument prompt under the status bar reads "The run has completed".

Open the instrument lid and remove the PCR tubes from the instrument mount. Close the instrument lid.

Click the SAMPLES UNLOADED button to view results.

The temperature profile disappears after run is complete.

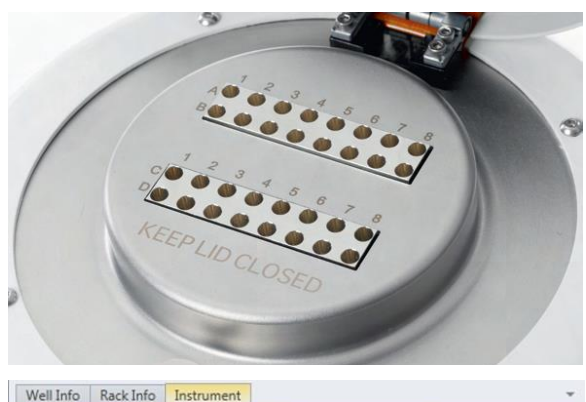

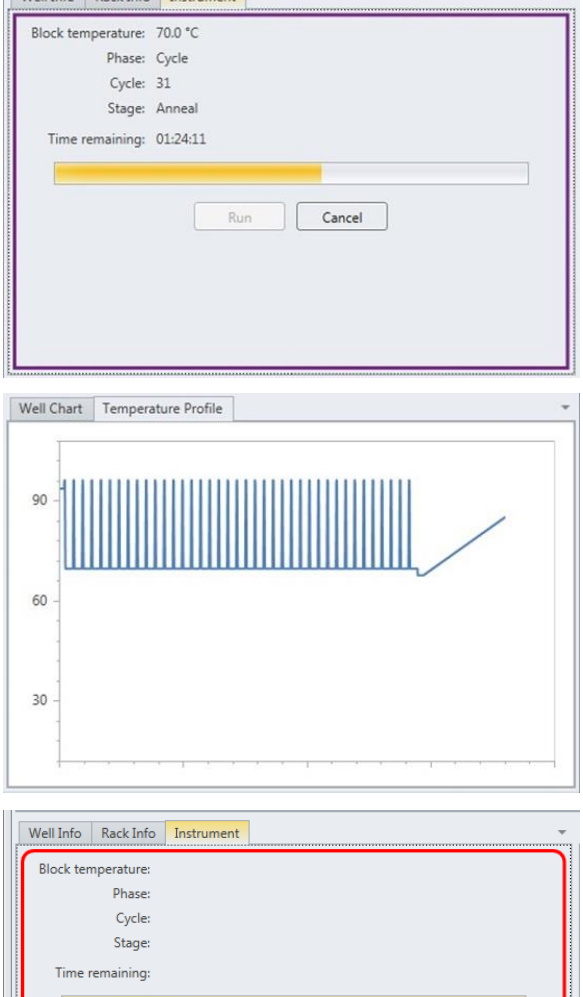

Unload the samples from the instrument and then click the Samples Unloaded button

Samples Unloaded

The run has completed.

### 6. Review Results

*Note: For more information about reading BAX® System results, see* "*Reviewing BAX® System Results".*

When processing in the BAX® System X5 instrument is complete, a new window appears showing each color-cued well with an icon in the center to illustrate the result:

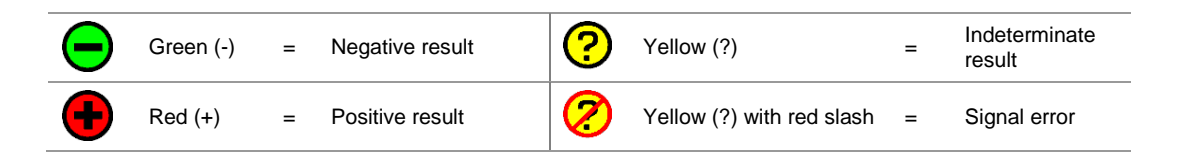

#### **Positive** *L. monocytogenes* **Melting Curve Profiles**

Samples that are positive for *L. monocytogenes* will display one target peak. This peak usually appears between 83- 88°C.

The graph also displays one INPC, or control peak, which usually appears between 76-81°C. Often, the control peak appears as a "double-peak" in the presence of *L. monocytogenes*. If a sample displays a strong positive result, the INPC may be very small in comparison to the target peak.

#### **Examples of Typical Melt Curves for Positive** *L. monocytogenes* **Samples**

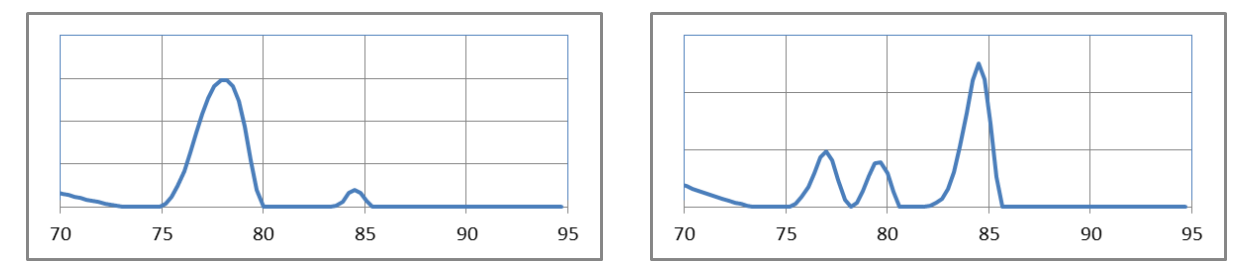

#### **Negative** *L. monocytogenes* **Melting Curve Profile**

Samples that are negative for *L. monocytogenes* will display no target peaks. The graph displays only the INPC, or control peak, which usually appears between 76-81°C.

#### **Example of Typical Melt Curve for Negative** *L. monocytogenes* **Sample**

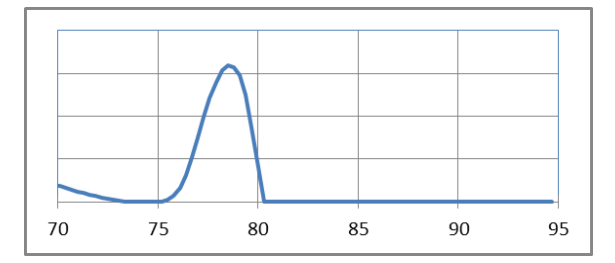

#### Chapter III. The BAX® System X5 PCR Assays 7. Confirm Positive Results

#### **Method approved by AOAC**

Positive results can be confirmed according to the AOAC confirmation method by following the reference culture method appropriate for the sample type. To confirm results with the FDA-BAM method, see the protocol described in the Bacteriological Analytical Manual. To confirm results with the USDA-FSIS method, see the protocol described in the Microbiology Laboratory Guidebook.

 $\overline{\phantom{0}}$ 

## <span id="page-46-0"></span>Using the *Salmonella* Assay

## Kit #KIT2025 (D15407187)

## 1. Enrich Samples

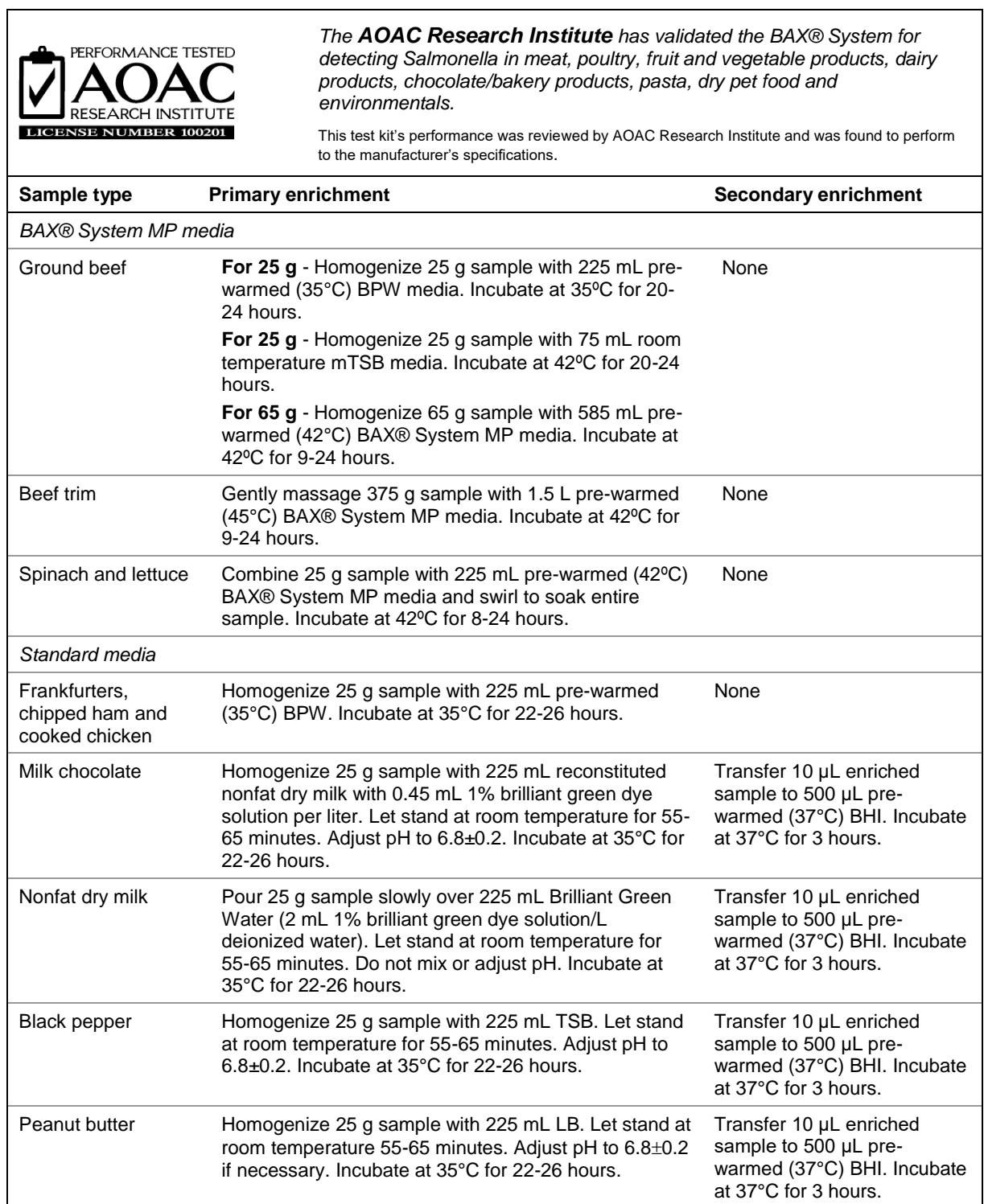

Chapter III. The BAX® System X5 PCR Assays

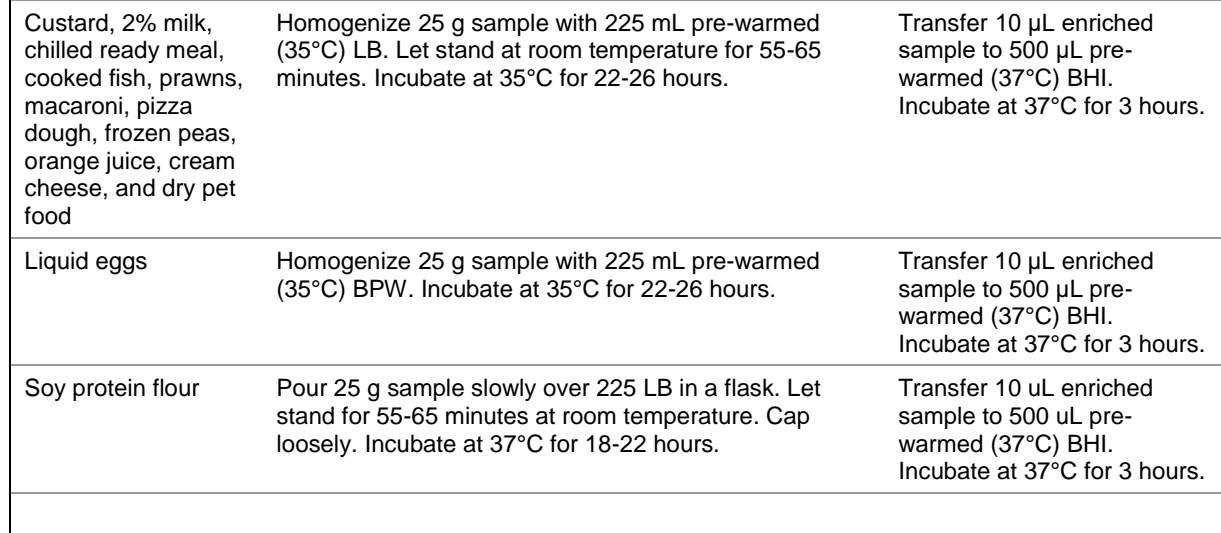

## 1. Enrich Samples (continued)

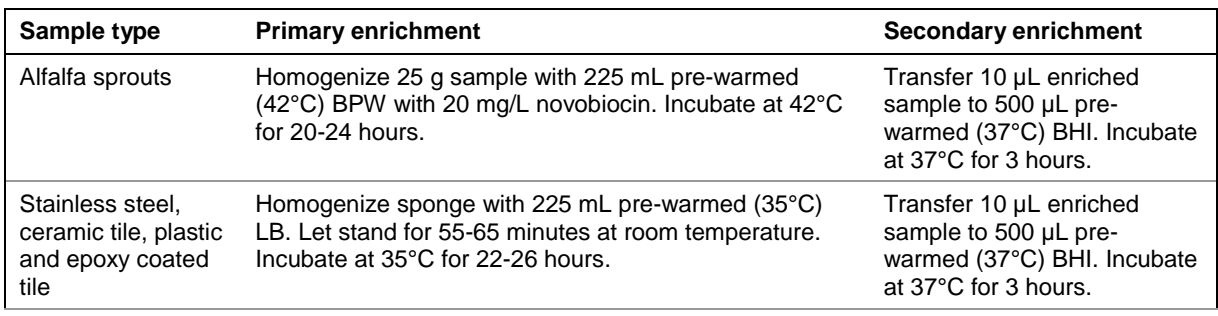

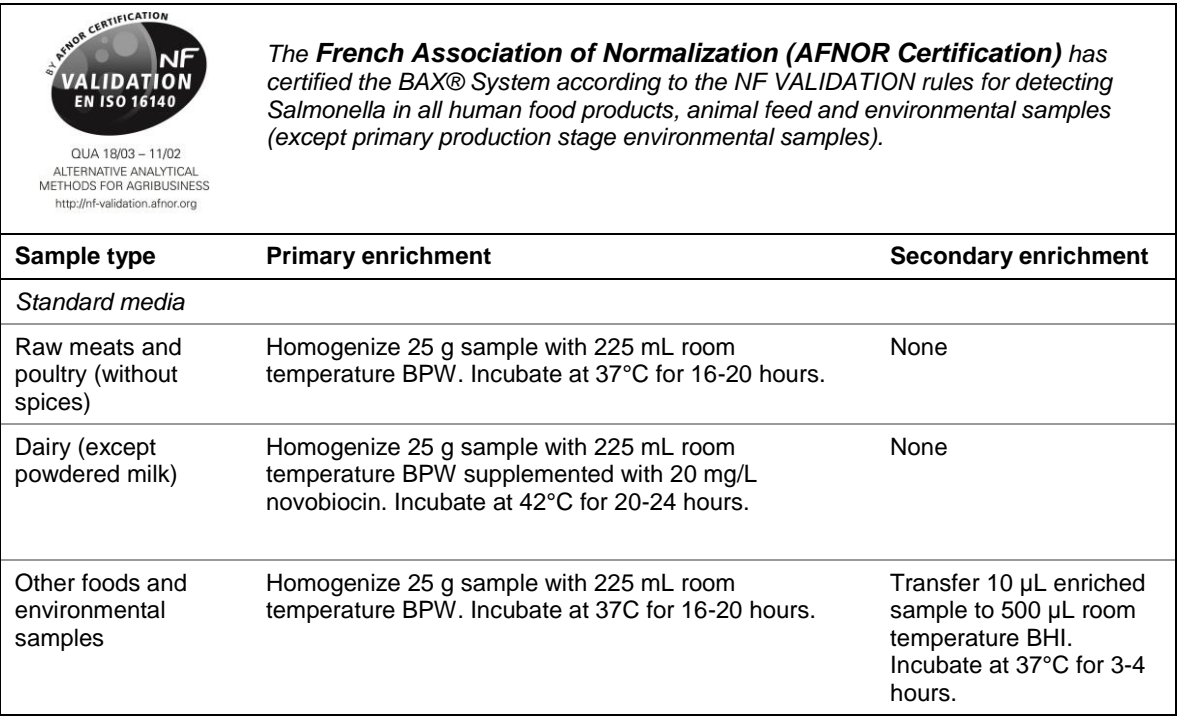

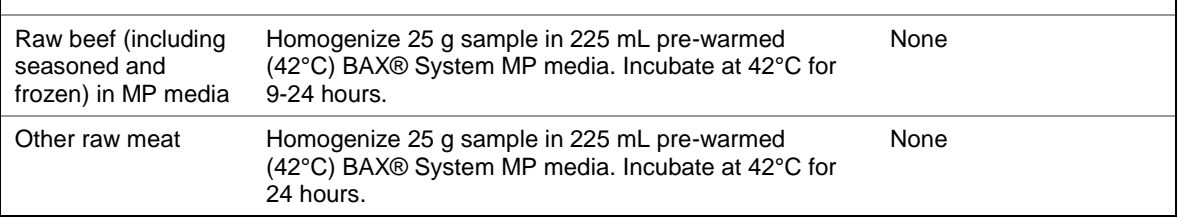

#### 2. Prepare BAX® System Lysis Reagent

*Note: Do not over-mix the lysis reagent, as this can cause the mixture to foam.* To create a full bottle of BAX® System lysis reagent (prepares about 60 samples)

- 1. Add 150 μL of protease to one 12-mL bottle of lysis buffer.
- 2. Cap the bottle and invert it several times to mix.

To create smaller volumes of BAX® System lysis reagent (prepares about 4 samples)

- 1. Add 12.5μL protease to 1 mL of lysis buffer in a separate sterile container.
- 2. Seal the container and invert it several times to mix.

#### 3. Perform Sample Lysis

- 1. Make sure that the cooling blocks have been refrigerated or otherwise chilled to 2-8°C. If you find that they have NOT been adequately chilled, call for technical assistance.
- 2. Create a rack file according to the instructions found under "Creating a Rack File".
- 3. Turn on the Automated Thermal Block and select the Gram Negative program.

*Note: Lysis may also be performed using separate analog heating and cooling blocks. See "Using Analog Heating and Cooling Blocks with the BAX® System Assays" for details and protocols.*

- 4. Break cluster tubes apart. Label and arrange cluster tubes in the rack according to your rack file.
- 5. Transfer 200μL lysis reagent to each of the cluster tubes.
- 6. Transfer 5μL enriched sample to the corresponding cluster tubes, using a new pipette tip for each sample.

*Note: Do not shake or mix the enrichment before transferring samples to cluster tubes. If samples have been agitated, let sit for at least 10 minutes before transferring aliquots to cluster tubes.*

- 7. After all transfers have been completed, secure the caps.
- 8. After the "Load Samples" prompt appears on the Automated Thermal Block, place the rack of cluster tubes on the Automated Thermal Block.
- 9. Press the SELECT/CONTINUE button to begin automated lysis.

*Note: This process takes about 1 hour to complete.*

10. When sample lysis is complete, the Automated Thermal Block displays the message "Sample PCR Ready" and sounds four audible beeps.

1. Select a chilled (2-8°C) PCR cooling block.

*Note: Remember that you must finish using the cooling block within 30 minutes.*

- 2. Place a 32-well PCR tube rack over the insert.
- 3. Arrange strips of PCR tubes according to your rack file. Mark the top of each strip to maintain orientation when placing strips in the instrument.
- 4. Remove the aluminum block with the cluster tubes of sample lysate from the Automated Thermal Block and place it next to the PCR cooling block. Press the SELECT/CONTINUE button on the Automated Thermal Block to complete the program.
- 5. Remove the caps from the first strip of PCR tubes with the decapping tool.
- 6. Transfer 50μL lysate into PCR tubes, then seal with flat optical caps.
- 7. Repeat with remaining strips of PCR tubes until all PCR tablets have been hydrated and sealed.

### 5. Complete a BAX® System Process Run

Take the rack of PCR tubes in the cooling block to the BAX® System X5 instrument.

In the BAX® System X5 software window, select the Info Tab labeled "Instrument" to view the current instrument status.

Click RUN to begin pre-heating the instrument.

*Note: If you have not created and saved a rack file, you will be prompted to do so before the instrument begins pre-heating.*

*Note: Samples must be loaded within 20 minutes after the RUN button is clicked. If samples are not loaded in 20 minutes, the process run times out and you will need to re-start the process.*

When the instrument is heated, the instrument lid LED will turn green and the instrument prompt under the status bar reads "Block preheated. Ready to load samples."

Remove the sample carrier with PCR tubes from the cooling block. Visually check PCR tubes to ensure the liquid contains no air bubbles and tubes are clean.

- a. **IMPORTANT:** If air bubbles are present in the liquid, gently tap or flick the tubes to allow all air bubbles to escape.
- b. If the outside of the PCR tubes have dust, oils or residue, clean the outside of each PCR tube with a clean lab wipe.

Open the BAX® System X5 instrument lid and load the PCR tubes into the instrument mount according to the setup of your rack file.

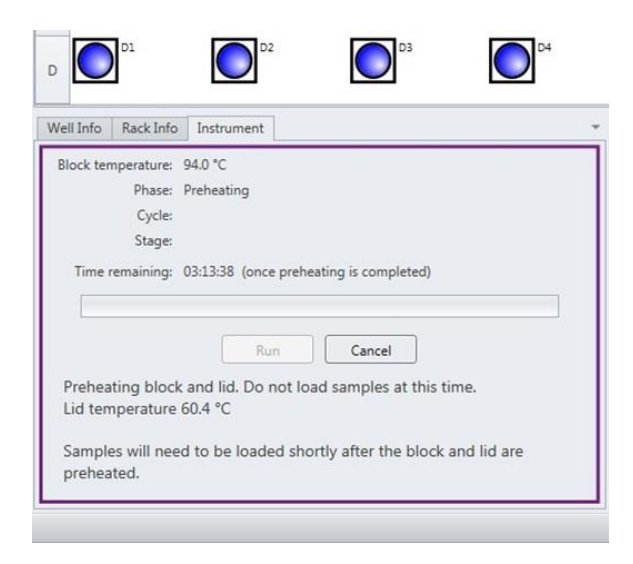

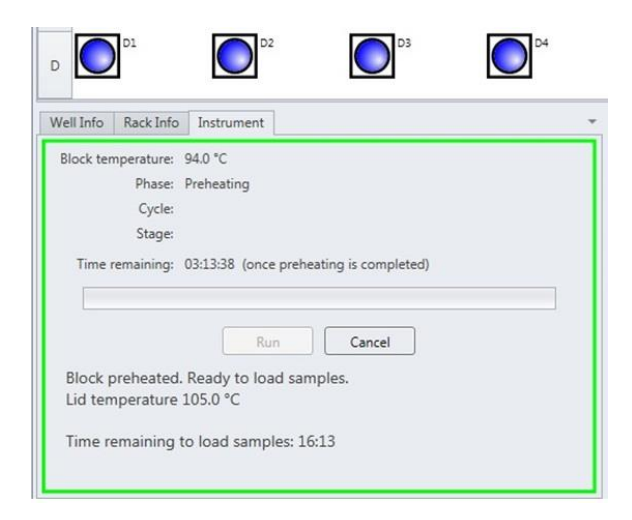

To process fewer than 32 samples, load samples first in Row A and Row D, starting at the corners.

Once the two outer rows are full, then use Row B and Row C to load samples in a symmetric pattern to ensure the instrument mount remains balanced.

Close the instrument lid as soon as possible to prevent the instrument from cooling. The process run begins automatically.

*Note: After the instrument lid is closed, it may take a few moments for the instrument to stabilize before the run begins. When the instrument is stabilized, the process run begins automatically.*

As the run progresses, the Instrument tab displays a status bar and estimates the time remaining before results can be viewed.

During the process, the instrument temperature is displayed graphically in the Graph Tab labeled "Temperature Profile".

*Note: Variations in the temperature profile between different process runs are normal and do not affect results.*

After processing is complete, the instrument prompt under the status bar reads "The run has completed".

Open the instrument lid and remove the PCR tubes from the instrument mount. Close the instrument lid.

Click the SAMPLES UNLOADED button to view results.

The temperature profile disappears after run is complete.

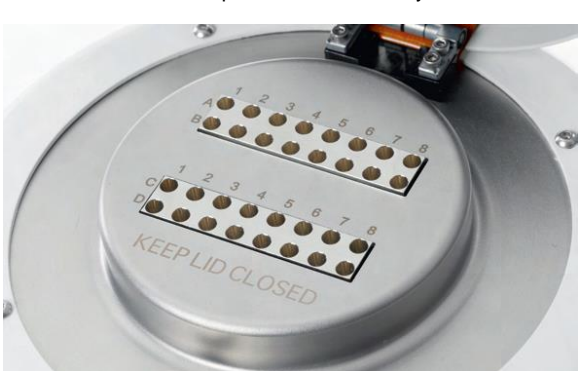

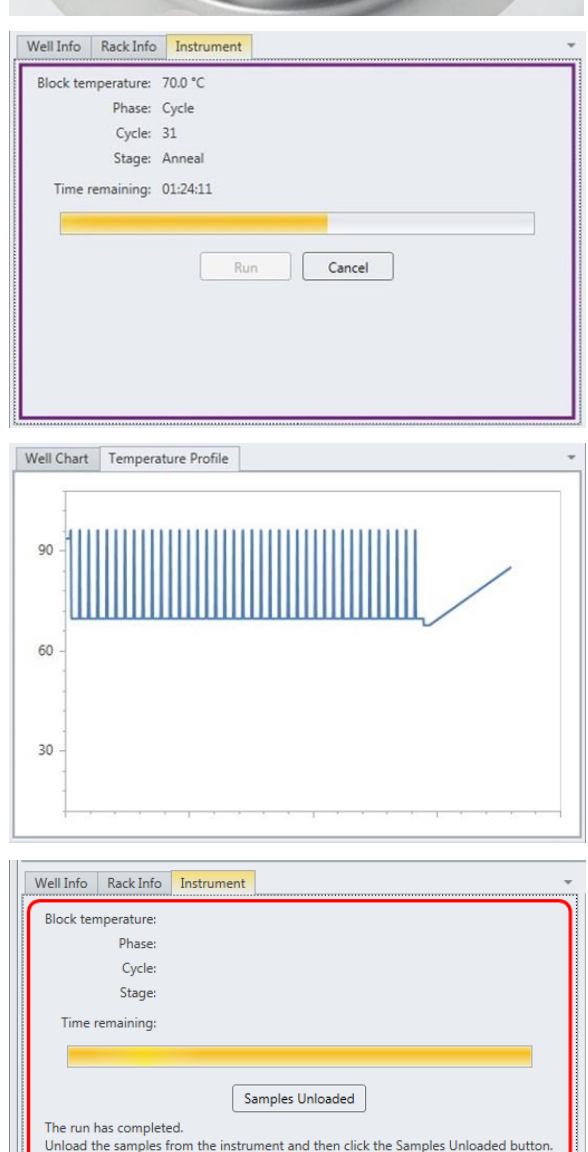

### 6. Review Results

*Note: For more information about reading BAX® System results, see "Reviewing BAX® System Results".*

When processing in the BAX® System X5 instrument is complete, a new window appears showing each color-cued well with an icon in the center to illustrate the result:

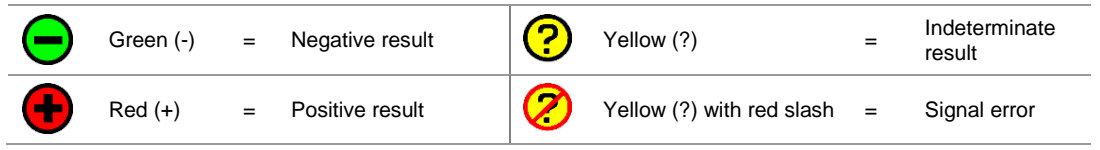

#### **Positive** *Salmonella* **Melting Curve Profiles**

Samples that are positive for *Salmonella* will display three target peaks. These target peaks usually appear between 82-91°C, with approximately 5°C distance between the first and the third target peak. If a sample displays a strong positive result, the target peaks may merge so that you see only two distinct peaks.

The graph also displays one INPC, or control peak, which usually appears between 76-80°C. If a sample displays a strong positive result, the INPC may be very small in comparison to the target peaks.

#### **Examples of Typical Melt Curves for Positive** *Salmonella* **Samples**

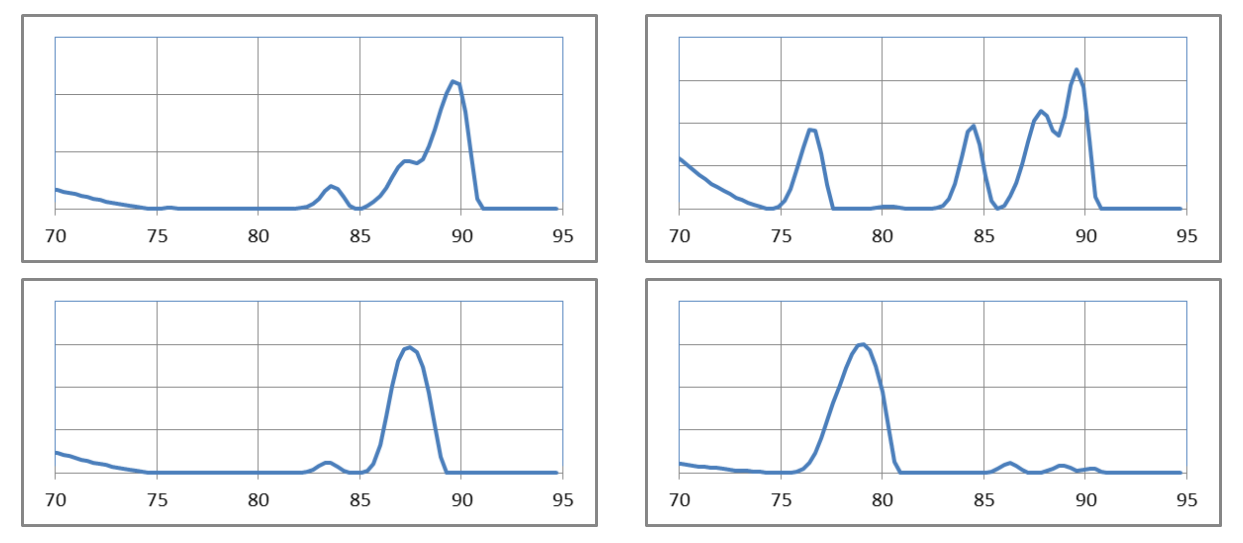

#### **Negative** *Salmonella* **Melting Curve Profile**

Samples that are negative for *Salmonella* will display no target peaks. The graph displays only the INPC, or control peak, which usually appears between 76-80°C.

#### **Example of Typical Melt Curve for Negative** *Salmonella* **Sample**

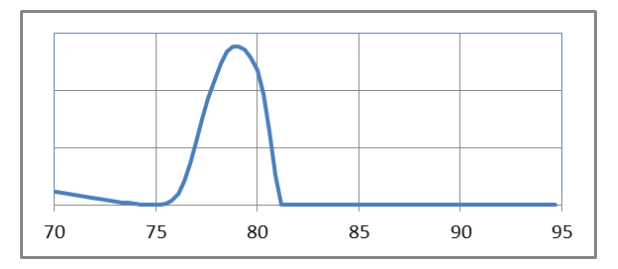

### 7. Confirm Positive Results

#### **Method approved by AOAC**

Positive results can be confirmed according to the AOAC confirmation method by following the reference culture method appropriate for the sample type. To confirm results with the FDA-BAM method, see the protocol described in the Bacteriological Analytical Manual. To confirm results with the USDA-FSIS method, see the protocol described in the Microbiology Laboratory Guidebook.

### Chapter III. The BAX® System X5 PCR Assays Reviewing BAX® System Results

After you click on the **SAMPLES UNLOADED** button, a new window displays a modified rack view. BAX® System results are displayed as clear "yes" or "no" icons that do not require expert interpretation. Each well now appears in different colors with a symbol in the center to illustrate the result.

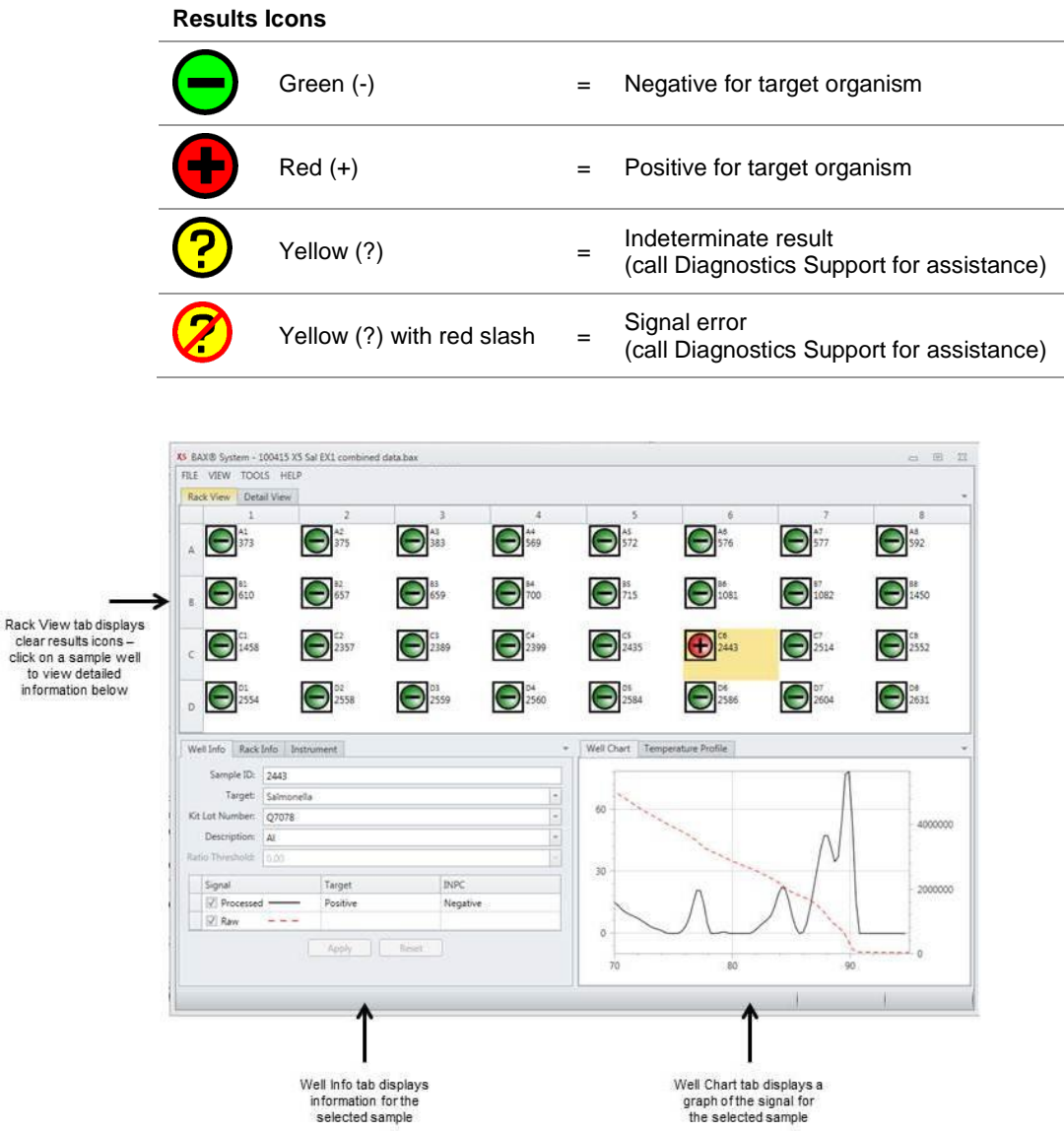

### Reviewing Results Graphs Well Chart

**Target peaks –** Positive reactions show target peaks within a specified temperature range. Peaks can shift within their temperature range. In strong positive reactions, the peaks can shift to slightly lower temperatures, and in weaker reactions, the positives can shift to higher temperatures.

**Control (INPC) peaks –** INPC peaks occur in a specific temperature range for each target. Peaks vary in height depending on the presence or absence of the target. At high target levels, the control peak may be very small or absent.

**Strength of positive result –** The strength of a positive result is determined by comparing the peak heights of the target to the control. Samples with high target levels will display a strong positive result as a tall target peak and shorter control peak. In reactions with lower target levels, the control peak grows taller as the target peak gets shorter. When the target peak displays at less than 1/10 the height of the control peak, the positive result is considered weak.

#### Chapter III. The BAX® System X5 PCR Assays Best Practices for Sample Enrichment and Preparation

### Tips for Sample Preparation

- After lysis, has been completed, unopened lysate can be stored at 2-8°C for up 7 days or at -20°C for up to 14 days before hydrating PCR tablets.
- Opened lysates may be stored for up to one week for later testing when frozen at -20°C.
- For re-testing purposes, samples can be stored after all enrichment steps have been completed, including regrowth when required. Final enrichments (after regrowth) can be stored at room temperature until test results have been reviewed and accepted (up to about 4-5 hours unless otherwise validated internally).

*Note: If storing final enrichments for more than 5 hours, refrigerate at 2-8°C until test results have been accepted (up to 48 hours). Storing primary enrichments before regrowth is not recommended.*

- For confirmation purposes, only, primary enrichments (before regrowth) could be stored at 2-8°C overnight or according to your laboratory SOP. However, these storage conditions have not been validated by Hygiena.
- When preparing enrichment broth, use deionized water.

### Tips for Enriching Samples

- Unless stated otherwise, all enrichment media should be pre-warmed to the specified temperature before use.
- Media should be warmed in a static incubator overnight.
- Use a thermometer to ensure incubators are within  $\pm 2^{\circ}C$  of the specified temperature before placing sample in the incubator for enrichment.

### Storage for Enriched and Prepared Samples

- After lysis has been completed, unopened lysate can be stored at 2-8°C for up 7 days or at -20°C for up to 14 days before hydrating PCR tablets.
- Opened lysates may be stored for up to one week for later testing when frozen at -20°C.
- For re-testing purposes, samples can be stored after all enrichment steps have been completed, including regrowth when required. Final enrichments (after regrowth) can be stored at room temperature until test results have been reviewed and accepted (up to about 4-5 hours unless otherwise validated internally).

*Note: If storing final enrichments for more than 5 hours, refrigerate at 2-8°C until test results have been accepted (up to 48 hours). Storing primary enrichments before regrowth is not recommended.*

For confirmation purposes only, primary enrichments (before regrowth) could be stored at 2-8°C overnight or according to your laboratory SOP. However, these storage conditions have not been validated by Hygiena.

### Tips for Transferring Samples

- Always use proper aseptic technique, including new, powder-free gloves and new filtered or barrier pipette tips for each step of sample preparation.
- Break cluster tubes apart before adding sample enrichment to help prevent cross-contamination between samples during transfer steps.

Chapter III. The BAX® System X5 PCR Assays

- When transferring samples, begin and complete one column at a time as shown in the BAX® System Ready Reference. Cap tubes after finishing a single row of samples to avoid cross-contamination.
- Do not shake or mix enrichments before transferring samples to cluster tubes. If enrichments have been agitated, let sit for at least 10 minutes before transferring aliquots to cluster tubes.
- For sample enrichments with particulates, pipette samples from the upper layer of the sample, not the bottom of the enrichment. Double-check the pipette to make sure it has retrieved the sample.
- If sample enrichments are slimy, insert only the tip of the pipette into the enrichment. Wipe off any excess material by scraping the tip against the side of the sample container. In severe cases, you can use a clean wipe or tissue (fresh for each sample), but care must be taken to avoid cross-contamination.
- For sample enrichments with an oil/fat layer, pipette samples from the aqueous layer below the oil/fat layer. Wipe off any coating of oil/fat from the tip by scraping the tip against the side of the sample container or by using a new clean wipe or tissue for each sample. If necessary, you can transfer an aliquot from the enrichment to a secondary tube to facilitate a clean transfer to lysis tubes.
- When transferring samples from cluster tubes, draw sample from the middle of the tube so that only the liquid is drawn into the pipette. Avoid drawing sample from the bottom of the tube.

### Tips for PCR Tablet Hydration

- Do not remove the PCR cooling block from the refrigerator until it is needed. Finish using the cooling block within 30 minutes of removing it from the refrigerator.
- Remove only the required number of PCR tubes from the Mylar bag. Re-seal the bag tightly and immediately refrigerate any unused PCR tubes.
- When hydrating tablets, only remove the caps from one strip of tubes at a time to avoid cross-contamination.
- Visually check that each PCR tube contains a white, complete tablet before adding sample lysate. If tablets have shrunken or appear pink, discard tubes and replace with new ones before proceeding.
- PCR tablets must be hydrated and re-sealed within 10 minutes after loosening the domed caps from the PCR tubes.
- Keep samples chilled at 2-8°C until immediately before loading them into the instrument.

### Chapter III. The BAX® System X5 PCR Assays Using Analog Heating and Cooling Blocks with the BAX® System Assays

If you do not wish to use the Automated Thermal Block for automated sample lysis, the lysis steps for the BAX® System method may also be performed using separate analog heating and cooling blocks. Follow the instructions below to perform sample lysis using separate analog heating and cooling blocks.

- 1. Follow the protocols listed under "Enrich Samples" to combine samples with the appropriate enrichment media and incubate them at the appropriate temperature and duration.
- 2. Turn on the two analog heating blocks and set them to the appropriate temperatures for your target:

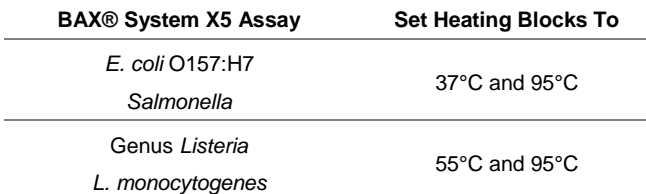

- 3. Make sure that the two cooling blocks have been refrigerated overnight or otherwise chilled at 2-8°C.
- 4. Follow the instructions above to prepare BAX® System lysis reagent.
- 5. Transfer 200 μL lysis reagent to each of the cluster tubes.

Ĭ.

- 6. Transfer 5 μL\* enriched sample to the corresponding cluster tubes, using new pipette tips for each sample. *\* For E. coli O157:H7, transfer 20 μL enriched sample if using BAX® System MP media for enrichment*
- 7. Place cluster tubes into the heating blocks for the appropriate time as described in the table below:

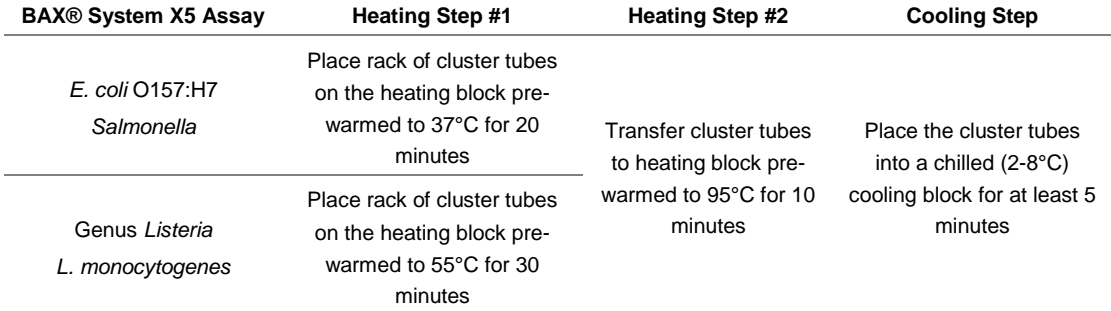

- 8. Follow the instructions above to hydrate PCR tablets.
- 9. Follow the instructions above to complete a BAX® System process run.

## <span id="page-58-0"></span>IV. Troubleshooting the BAX® System

The troubleshooting tips provided in this chapter are intended to provide general guidance for the most common customer issues with the BAX® System X5 instrument and procedures.

For additional technical assistance, contact Hygiena Diagnostics Support or your local distributor.

## <span id="page-58-1"></span>Accessing Log Files

Diagnostics Support may request log files during troubleshooting. Follow these instructions to prepare the log file to send to Diagnostics Support

From the Tools menu of the BAX® System X5 software, select "Log Viewer…" to open the Log Viewer window.

At the bottom of the Log Viewer window, click the SAVE RECORDS TO TEXT FILE button to open the save dialogue.

Navigate to the location where you would like to save the file. Type a new name for the file, or you can keep the file name automatically generated by the BAX® System X5 software.

Click the SAVE button to save the log file.

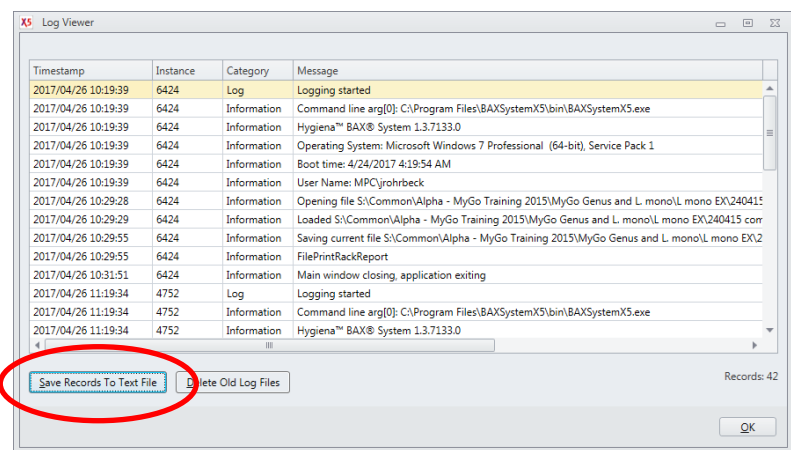

## <span id="page-58-2"></span>Troubleshooting Indeterminate or Error Results

Indeterminate and error results are commonly caused by:

- Air bubbles in PCR tubes
- **Missing PCR tubes**
- Non-specific reactions
- Straight line signal

In these situations, you can examine the shape of the melt curve and its Y-axis scale to help diagnose the problem.

#### Chapter IV. Troubleshooting the BAX® System Air Bubbles in PCR Tubes

**What It Looks Like** – There appears to be no reaction within the sample data.

*Note: In many cases, samples with air bubbles may not display indeterminate results; however, the signal peaks are shifted away from the expected temperature range or appear as "weak" results.*

**Cause** - Air bubbles were present in the sample liquid before PCR tubes were loaded into the BAX® System X5 instrument. Air bubbles commonly occur when either air is trapped under the tablet and is not displaced by the sample fluid, or air is present in the pipette tip and added to the PCR tube with the sample liquid.

### Missing PCR Tubes

**What It Looks Like** - The Raw data appears as a jagged pattern of multiple steps. The Processed view shows system noise at low signal levels.

**Cause** - PCR tubes were not placed in the rack according to your rack file layout. This happens most frequently when you are running a partial rack of samples and mistakenly place an entire strip of PCR tubes in the wrong column of the rack.

## Non-Specific Reactions

**What It Looks Like** - The Processed data shows small peaks in the 80-95°C range and broad peaks in the 88-95°C range. This view may also show subtle system noise.

**Causes** – Non-specific reactions may be caused by the following:

- Samples were not loaded into the BAX® System cycler immediately after hydrating PCR tablets.
- After lysis, samples were not maintained at 2-8°C before loading into the cycler.

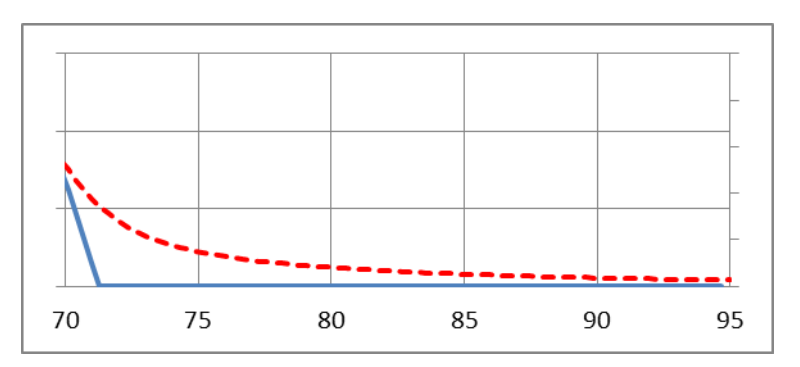

**Solution** - Select OPERATION > REANALYZE WELLS and follow the screen prompts. The associated data will display as captured.

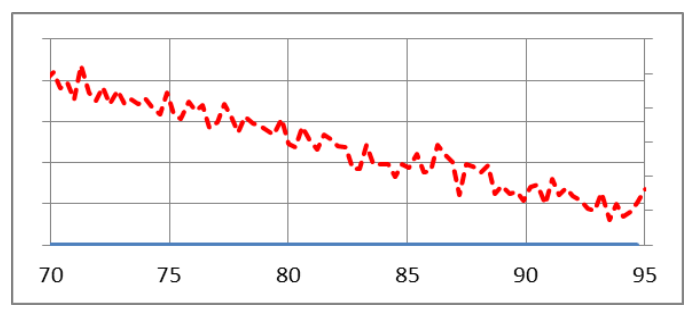

**Solution** – Re-label the wells in your file according to the sample placement in the rack and assign the appropriate target. Select OPERATION > REANALYZE WELLS and follow the screen prompts. The associated data will display as captured.

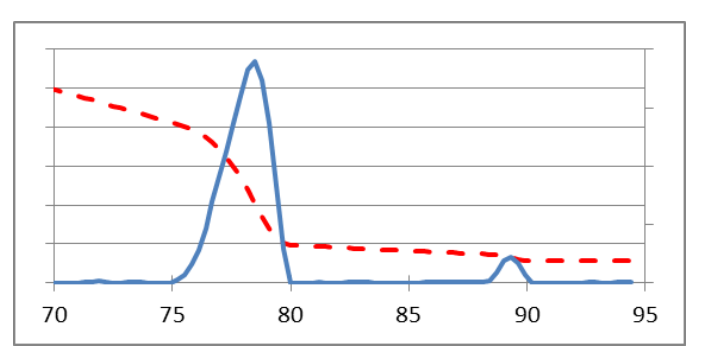

**Solution** - Repeat the assay from last enrichment. Follow all steps of the protocol exactly as described in this User Guide or the assay's package insert.

### Straight Line Signal

**What It Looks Like** - The Raw data appears as a negatively sloped line. The Processed data is blank or shows system noise

**Causes** – Straight line signal may be caused by the following:

- PCR tablet was accidentally removed from the PCR tube before processing (missing tablet)
- Not enough sample lysate was added to the PCR tubes, resulting in a dry PCR tablet
- Samples were run in "Detection only" mode instead of "Run Full Process" mode
- Laboratory contaminants (such as powder from gloves, detergents, disinfectants, etc.) have interfered with the PCR process

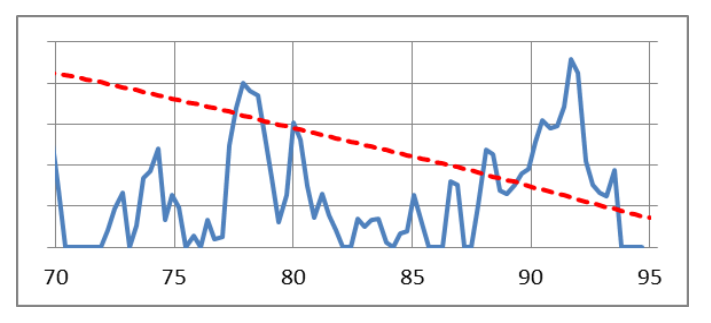

**Solution** - Repeat the assay from last enrichment. Follow all steps of the protocol exactly as described in this User Guide or the assay's package insert.

## <span id="page-60-0"></span>Troubleshooting Process Interruptions

In some cases, a full process run in the BAX® System X5 instrument may be interrupted before results are displayed for such reasons as

- unexpected power failure
- data communication error
- accidental cancellation of the process

In these cases, it may be possible to re-run the same PCR tubes in the instrument to generate results with the Detection Only operation. This option allows you to re-analyze samples that have already begun the detection phase of the standard full process. Results are available after about 1 hour.

#### **Do not use the Detection Only process unless instructed to do so by Hygiena Diagnostics Support or your local Hygiena representative or distributor.**

*Note: The Detection Only option SHOULD NOT be used to re-analyze samples for which results have already been displayed.*

Under the Tools menu, select "Enable Detection Only Run".

Once selected, the "Enable Detection Only Run" option in the menu will be marked with a check.

Follow the instructions under "Complete a BAX® System Process Run" for the appropriate PCR assay to pre-heat the instrument, load samples and start processing.

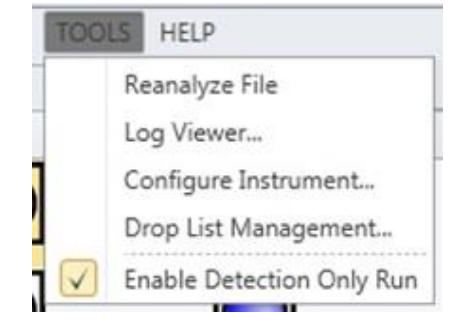

The Detection Only process begins with an initial hold step, followed by a melt step.

As the run progresses, the Instrument tab displays a status bar and estimates the time remaining before results can be viewed.

During the process, the instrument temperature is displayed graphically in the Graph Tab labeled "Temperature Profile".

*Note: Variations in the temperature profile between different process runs are normal and do not affect results.*

After processing is complete, the instrument prompt under the status bar reads "The run has completed".

Open the instrument lid and remove the PCR tubes from the instrument mount. Close the instrument lid.

Click the SAMPLES UNLOADED button to view results.

The temperature profile disappears after run is complete.

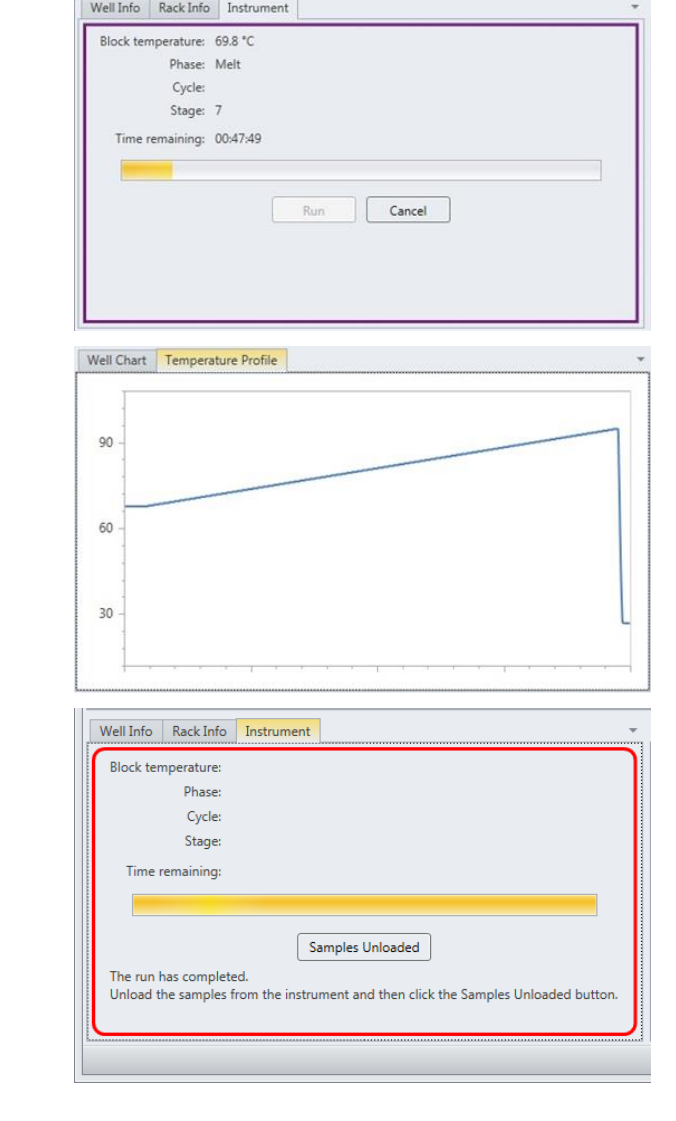

#### **BAX® SYSTEM X5 LIMITATION OF WARRANTY AND LIABILITY**

**NOTICE: READ THIS LIMITATION OF WARRANTY AND LIABILITY BEFORE USING THE BAX® SYSTEM EQUIPMENT, ASSAYS, AND/OR MEDIA ("BAX® SYSTEM").** If the terms are not acceptable, notify Hygiena immediately and arrangements will be made for return of the unused Equipment, assays, and/or media to Hygiena and for the refund of the purchase price, less shipping costs. USE OF BAX® SYSTEM EQUIPMENT, ASSAYS AND/OR MEDIA CONSTITUTES AN ACCEPTANCE OF ALL TERMS AND CONDITIONS OF THIS LIMITATION OF WARRANTY AND LIABILITY. Any additional or different terms in Buyer's purchase form(s) are material alterations and hereby rejected.

1. BAX® System X5 Equipment should only be used with BAX® System X5 assays.

2. When used with BAX® System X5 PCR assays, BAX® System X5 Equipment is warranted be free of defects in materials, workmanship and design that may appear under normal and proper use within twelve (12) months from the installation date to the first end user. BAX® System X5 PCR assays are warranted to conform to the assay description under the conditions of use specified in the user documentation to the expiration date stamped on the label. BAX® System media is warranted to meet standard specifications in effect on the date of shipment. Hygiena MAKES NO OTHER WARRANTY, EITHER EXPRESS OR IMPLIED, INCLUDING, WITHOUT LIMITATION, ANY WARRANTY AGAINST INFRINGEMENT, ANY WARRANTY OF MERCHANTABILITY OR OF FITNESS FOR A PARTICULAR PURPOSE OR THOSE ARISING BY LAW, STATUTE, USAGE OF TRADE, OR COURSE OF DEALING. User assumes all risk and liability resulting from use of the BAX® System X5 Equipment, PCR assays and media, whether used singly or in combination with other products.

3. BAX® System software: Hygiena warrants that for a period of 60 days from the date of first date of use by the Customer/end user, BAX® System software media will be free from defect in materials and workmanship and that the BAX® System software will substantially perform in accordance with the accompanying BAX® System software documentation. EXCEPT FOR THE EXPRESS WARRANTY ABOVE, HYGIENA MAKES NO OTHER WARRANTY, EITHER EXPRESS OR IMPLIED, INCLUDING, WITHOUT LIMITATION, ANY WARRANTY AGAINST INFRINGEMENT, ANY WARRANTY OF MERCHANTABILITY OR OF FITNESS FOR A PARTICULAR PURPOSE OR THOSE ARISING BY LAW, STATUTE, USAGE OF TRADE, OR COURSE OF DEALING. User assumes all risk and liability resulting from use of the BAX® System software, whether used singly or in combination with other products.

4. The accuracy of the BAX® System can be affected by factors over which Hygiena has no control, including, without limitation, the use of the Equipment, assays and/or media in a manner that is contrary to the conditions of use, the procedures or the instructions specified by Hygiena. Because of the large number of factors over which Hygiena has no control, Hygiena makes no promise or guarantee of the accuracy of or results obtained from the use of the BAX® System. In particular, Hygiena disclaims any warranty or liability and assumes no responsibility whatever for the failure of the BAX® System due, in whole or in part, to user's failure to: (a) properly maintain Equipment, (b) maintain specified operating or storage conditions, (c) follow the specified instructions, or (d) use the proper microbiological techniques consistent with the standard of care accepted in the industry for the proper collection, storage, handling and preparation of the sample.

5. Externally caused failures, such as improper sample preparation, improper storage or loading of reagents, electrical outages, or out-of-specification environmental conditions are not covered under this warranty. Equipment failures caused by spills, abuse, misuse, negligence, or improper operation are not covered by this warranty. Modifications, service or repairs by parties other than Hygiena-authorized providers are not covered by this warranty and, in fact, void this warranty. Circumstances beyond the reasonable control of Hygiena, including fire, explosions, accidents, flood, labor trouble or shortage, war, act of or authorized by any government, inability to obtain suitable material, Equipment, fuel, power or transportation, or acts of God are not covered under this warranty.

6. The BAX® System is designed to test only for the presence of the target organisms specified in the particular assay. The BAX® System has been tested against many, but not all, strains of the target within the sample types specified in the user documentation. Hygiena, therefore, cannot and does not make any representation or warranty that the BAX® System is capable of detecting every organism in the target genus, serotype, or species in any sample source. Accordingly, the BAX® System should not be used as the sole test for the release of user's products, nor should it be used as the sole basis for determining the safety of user's products.

7. CUSTOMER/USER ASSUMES ALL RISKS IN USING THE BAX® SYSTEM AND HYGIENA OR ITS AFFILIATES, DISTRIBUTORS, ITS LICENSORS OR REPRESENTATIVES SHALL HAVE NO LIABILITY TO CUSTOMER/USER OR TO ANY OTHER PERSON OR ENTITY FOR ANY INDIRECT, INCIDENTAL, SPECIAL, PUNITIVE, EXEMPLARY OR CONSEQUENTIAL DAMAGES WHATSOEVER, INCLUDING, BUT NOT LIMITED TO, LOSS OF REVENUE OR PROFIT, LOST OR DAMAGED DATA OR OTHER COMMERCIAL OR ECONOMIC LOSS EVEN IF CAUSED BY THE NEGLIGENCE OF HYGIENA OR ITS REPRESENTATIVES AND/OR IF HYGIENA HAS BEEN ADVISED OF THE POSSIBILITY OF SUCH DAMAGES, AND/OR IF THEY ARE FORESEEABLE.

8. THE SOLE AND EXCLUSIVE REMEDY OF CUSTOMER/USER, AND THE SOLE AND EXCLUSIVE LIABILITY OF HYGIENA, ITS AFFILIATES, DISTRIBUTORS, LICENSORS OR REPRESENTATIVES FOR ANY AND ALL CLAIMS, INCLUDING BREACH OF WARRANTY, TORT, CONTRACT, STRICT LIABILITY, NEGLIGENCE OR OTHERWISE SHALL BE LIMITED TO THE FOLLOWING: (a) Should Equipment fail to conform with the Paragraph 2 warranty, Hygiena shall, at its option: repair or replace the non-conforming Equipment with new or refurbished (repaired or rebuilt) functionally equivalent Equipment or refund the purchase price; (b) Should BAX® System software fail to conform with the Paragraph 3 warranty, Hygiena will replace it free of charge; (c) For all other claims, Hygiena may, at its option, refund the purchase price or replace the Equipment, assays or media; (d) In all cases, user is responsible for the repackaging and return of non-conforming Equipment, along with the reinstallation of new or refurbished Equipment; and (e) Equipment, assays or media shall not be returned without prior written permission from Hygiena, and then only in the manner prescribed by Hygiena. The maximum liability of Hygiena, its affiliates, distributors and licensors, and whether or not based on negligence, shall not exceed in the aggregate the amount equal to: (a) the purchase price of the BAX® System X5 Equipment, PCR assays or media for which damages are claimed, or (b) in the case of BAX® System software, the amount paid for the software (if licensed separately) or two thousand dollars (\$2,000.00USD). Customer/user shall notify Hygiena of any claim within thirty (30) days thereof and shall commence any action against Hygiena within one (1) year of the cause of action or otherwise be barred from any remedy. Hygiena shall not be responsible for cost, loss or liabilities that arise from customer/user's operation of its business, and customer/user agrees to indemnify, defend and hold Hygiena and its representatives harmless from such cost, loss or liability.

#### **HYGIENA™ STATMEDIA™ SOLUBLE PACKETS LIMITATION OF WARRANTY AND LIABILITY**

USE OF STATMEDIA™ SOLUBLE PACKETS CONSTITUTES AN ACCEPTANCE OF ALL TERMS AND CONDITIONS OF THIS LIMITATION OF WARRANTY AND LIABILITY. StatMedia™ soluble packets should not be used for human diagnostic or human treatment purposes or as the sole basis for assessing the safety of products for release to consumers. Use for research and development, quality assurance and quality control under supervision of technically qualified persons. Any additional or different terms in Buyer's purchase form(s) are material alterations and hereby rejected.

1. StatMedia™ soluble packets are warranted to meet standard specifications in effect on the date of shipment. User assumes all risk and liability resulting from use of the StatMedia™ soluble packets, whether used singly or in combination with other products. HYGIENA MAKES NO OTHER WARRANTY, EITHER EXPRESSED OR IMPLIED, INCLUDING, WITHOUT LIMITATION, ANY WARRANTY OF MERCHANTABILITY OR OF FITNESS FOR A PARTICULAR PURPOSE OR THOSE ARISING BY LAW, STATUTE, USAGE OF TRADE, OR COURSE OF DEALING.

2. HYGIENA OR ITS AFFILIATES, DISTRIBUTORS, ITS LICENSORS OR REPRESENTATIVES SHALL HAVE NO LIABILITY TO CUSTOMER/USER OR TO ANY OTHER PERSON OR ENTITY FOR ANY INDIRECT, INCIDENTAL, SPECIAL, EXEMPLARY, PUNITIVE OR CONSEQUENTIAL DAMAGES WHATSOEVER, INCLUDING, BUT NOT LIMITED TO, LOSS OF REVENUE OR PROFIT, LOST OR DAMAGED DATA OR OTHER COMMERCIAL OR ECONOMIC LOSS EVEN IF CAUSED BY THE NEGLIGENCE OF HYGIENA OR ITS REPRESENTATIVES AND/OR IF HYGIENA HAS BEEN ADVISED OF THE POSSIBILITY OF SUCH DAMAGES, AND/OR IF THEY ARE FORESEEABLE. The sole and exclusive remedy of customer/user, and the sole and exclusive liability of Hygiena its affiliates, distributors, licensors or representatives for any and all claims, including breach of warranty, tort, contract, strict liability, negligence or otherwise shall be limited to the refund the purchase price or replacement the StatMedia™ soluble packets at Hygiena's option. The maximum liability of Hygiena, its affiliates, distributors, and licensors shall not exceed in the aggregate the amount equal to the purchase price of the StatMedia™ soluble packets for which damages are claimed. Customer/user shall notify Hygiena of any claim within thirty (30) days thereof and shall commence any action against Hygiena within one (1) year of the cause of action or otherwise be barred from any remedy. 0615

#### **BAX® System SOFTWARE LICENSE AGREEMENT**

**IMPORTANT NOTE**: CAREFULLY READ THIS LICENSE BEFORE USING THE BAX® SYSTEM. YOUR INSTALLATION AND/OR USE OF THE BAX® SYSTEM INDICATES YOUR ACKNOWLEDGMENT THAT YOU HAVE READ THIS LICENSE AND AGREE TO ITS TERMS. IF YOU DO NOT AGREE, CONTACT THE SELLER FOR THE RETURN OF THE BAX® SYSTEM WITHIN 10 DAYS OF THE DATE OF PURCHASE TO ARRANGE FOR RETURN OF THE SYSTEM OR SOFTWARE, AS APPLICABLE, AND A REFUND OF THE PURCHASE PRICE LESS SHIPPING COSTS. BAX® SYSTEM SOFTWARE IS PROVIDED UNDER THE FOLLOWING LICENSE, WHICH DEFINES WHAT YOU MAY DO WITH IT AND CONTAINS LIMITATIONS ON WARRANTIES AND/OR REMEDIES. THIS LICENSE IS GRANTED BY QUALICON DIAGNOSTICS LLC, A HYGIENA™ COMPANY ("HYGIENA").

1.In return for your use of the BAX® System Software, which is protected by copyright, trade secret, and other intellectual property laws domestically and internationally, Hygiena grants to Customer a non-exclusive, non-transferable right to use one (1) copy of the BAX® System software on one (1) BAX® System or its associated CPU for the purpose of microbial detection in the fields of food/water testing and industrial microbiology only and subject to the following conditions. This license does not include the right to upgrades, updates or other enhancements to the BAX® System software, except and unless provided by Hygiena. All title and intellectual property in and to the BAX® System software and the accompanying printed materials are owned by Hygiena. This License confers no title or ownership in the BAX® System software, any associated source code or in any other intellectual property of Hygiena. Customer agrees not to disassemble, decompile, decrypt, or reverse engineer the BAX® System software except, and only to the extent, where permitted by applicable law, which permission cannot be contractually waived. BAX® System software may not be exported in violation of U.S. export restrictions. BAX® System software is delivered and licensed as "Commercial Computer Software" as defined in DFARS 252.227-7014 (June, 1995) or as or as a "commercial item" as defined in FAR 2.101(a),"Restricted Computer Software" as defined in FAR 52.227-19 (June 1987) (or any equivalent agency regulation or contract clause), as appropriate. Customer agrees that it has only those rights provided for such Software by the applicable FAR or DFARS clause or the BAX® System software terms in this Agreement. Limitations of Warranties and Liability shall continue in force even after any termination.

2.MATLAB® is deployed with the BAX® System and governed by one or more agreements between Hygiena and MathWorks. License agreement files (MathWorks or Third-Party) that are included with the MCR Libraries ("MCR Library License") may not be modified or removed.

3.*Jurisdiction*: The laws of the State of Delaware will be used to govern, construe, and enforce the rights and duties of the parties arising out of or relating in any way to the subject matter of this Agreement and the courts of Delaware shall have exclusive jurisdiction. Sale of BAX® System software shall not be governed by the U.N. convention on Contracts for the International Sale of Goods.

4.*Transfer*: This Agreement is not assignable or transferable, in whole or in part, except with the written consent of Hygiena.

5.*Limitation of Liability*. Hygiena warrants that for a period of 60 days from the date of first date of use by the Customer, BAX® System software will be free from defect in materials and workmanship and that the BAX® System software will substantially perform in accordance with the accompanying BAX® System software documentation. EXCEPT FOR THE EXPRESS WARRANTY ABOVE, HYGIENA MAKES NO OTHER REPRESENTATION OR WARRANTY, EITHER EXPRESSED OR IMPLIED, INCLUDING, WITHOUT LIMITATION, ANY WARRANTY AGAINST INFRINGEMENT, ANY WARRANTY OF MERCHANTABILITY OR OF FITNESS FOR A PARTICULAR PURPOSE OR THOSE ARISING BY LAW, STATUTE, USAGE OF TRADE, OR COURSE OF DEALING OR THAT USE OF THE SOFTWARE WILL SATISFY OR ENSURE COMPLIANCE WITH ANY LEGAL OBLIGATIONS OR LAWS OR REGULATIONS.

6.CUSTOMER ASSUMES ALL RISKS IN USING THE BAX® SYSTEM (AND/OR DATA SHARING SYSTEM) AND HYGIENA OR ITS AFFILIATES, DISTRIBUTORS, LICENSORS OR REPRESENTATIVES SHALL HAVE NO LIABILITY TO CUSTOMER OR TO ANY OTHER PERSON OR ENTITY FOR ANY INDIRECT, INCIDENTAL, SPECIAL, EXEMPLARY, PUNITIVE OR CONSEQUENTIAL DAMAGES WHATSOEVER, INCLUDING, BUT NOT LIMITED TO, LOSS OF REVENUE OR PROFIT, LOST OR DAMAGED DATA OR OTHER COMMERCIAL OR ECONOMIC LOSS EVEN IF CAUSED BY THE NEGLIGENCE OF HYGIENA OR ITS REPRESENTATIVES AND/OR IF HYGIENA HAS BEEN ADVISED OF THE POSSIBILITY OF SUCH DAMAGES, AND/OR IF THEY ARE FORESEEABLE.

7.THE SOLE AND EXCLUSIVE REMEDY OF CUSTOMER, AND THE SOLE AND EXCLUSIVE LIABILITY OF HYGIENA, ITS AFFILIATES, DISTRIBUTORS, LICENSORS OR REPRESENTATIVES FOR ANY AND ALL CLAIMS, INCLUDING BREACH OF WARRANTY, TORT, CONTRACT, STRICT LIABILITY, NEGLIGENCE OR OTHERWISE SHALL BE LIMITED TO THE FOLLOWING: Should the software fail during the warranty period, Hygiena will replace it free of charge. The maximum liability of Hygiena, its affiliates, distributors, licensors and representatives, and whether or not based on negligence, shall not exceed in the aggregate the greater of: the amount paid by Customer for the software (if separately licensed) or two thousand dollars (\$2,000.00USD). Customer shall notify Hygiena of any claim within thirty (30) days thereof and shall commence any action against Hygiena within one (1) year of the cause of action or otherwise be barred from any remedy. Hygiena shall not be responsible for cost, loss or liability that arises from Customer's operation of its business, and Customer agrees to indemnify, defend and hold Hygiena and affiliates, distributors, licensors and representatives harmless from such cost, loss or liability.